**Presentation on National Academic Depository (NAD) by**

**BV(DU) Examination Section, Pune**

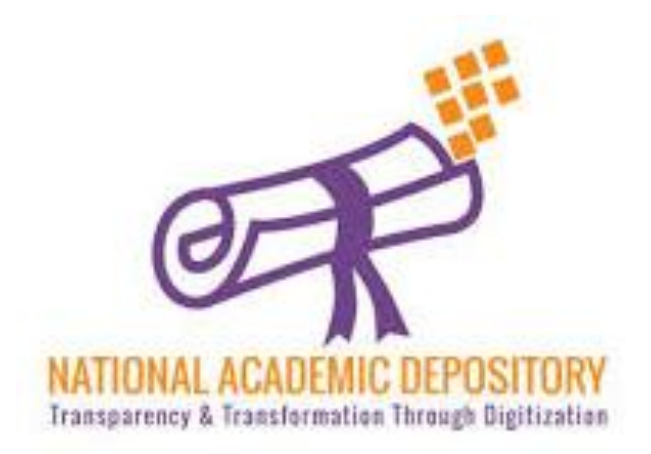

# **NAD (National Academic Depository)**

NAD is an online store house of academic awards (degrees, diplomas, certificates, marksheets etc.) lodged by the academic institutions/ boards/eligibility assessment bodies in a digital format.

NAD is on 24/7 online modes for making available academic awards and shall help in validating their authenticity, their safe storage and easy retrieval.

Process-

- A. Student Registration Process
- B. Verification of Student by UNIVERSITY
- C. Award Mapping Process by student

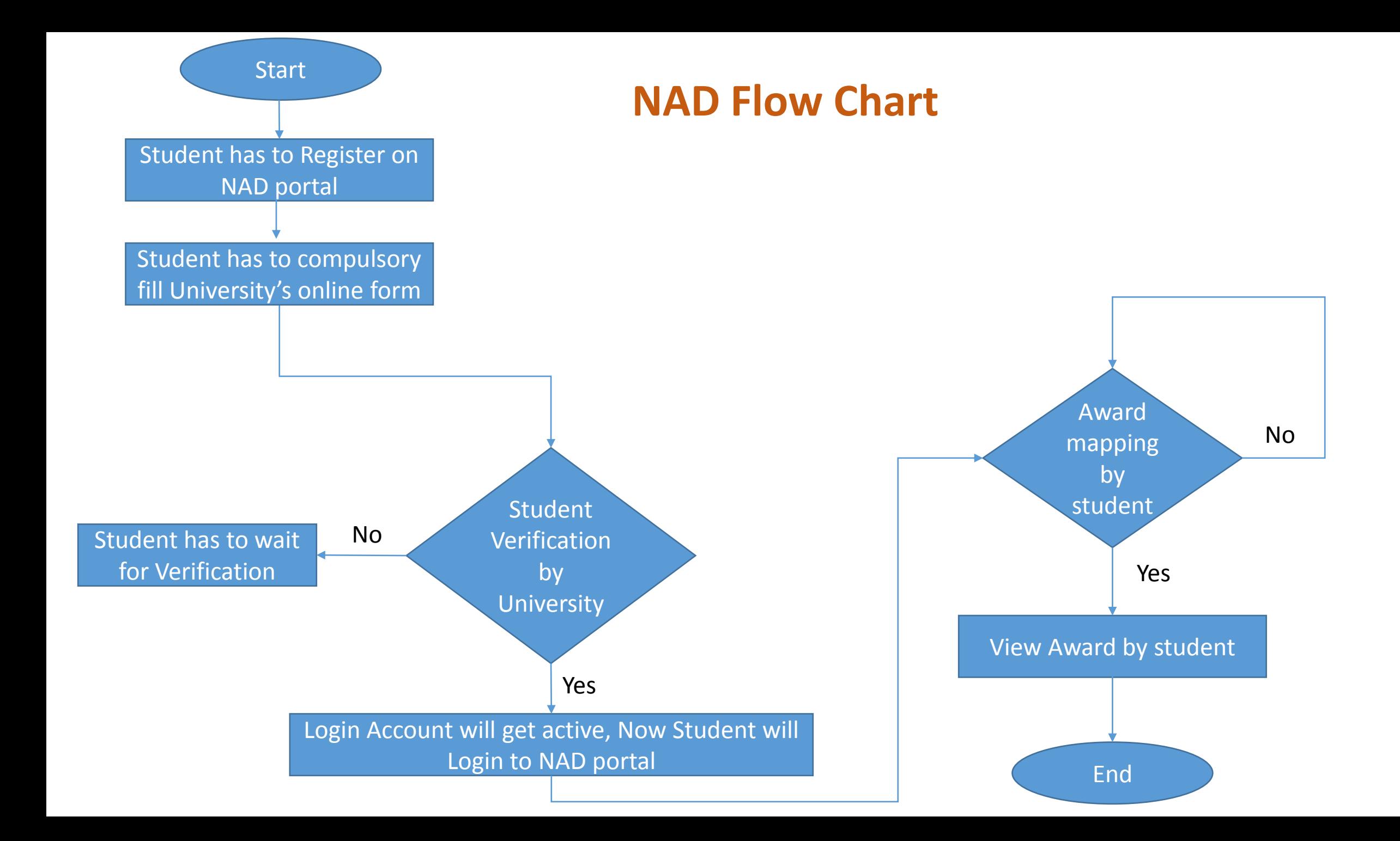

# **A. Student Registration Process**

- I. Student first needs to register at NAD.
- II. The email ID used for registration must belong to the student. The email ID must be valid and functional. All communications shall be sent only to the registered email ID.
- III. Before the registration process, student must prepare the following;
	- Scan copy of Photograph and Scan copy of Signature in .jpeg format (up to 60kb).
	- Student should know his PRN which is mentioned on each marksheet and should also know the Admission year.

# **Steps for student Registration process :-**

# 1. Visit http://bvuniversity.edu.in/ and go to Examinations tab

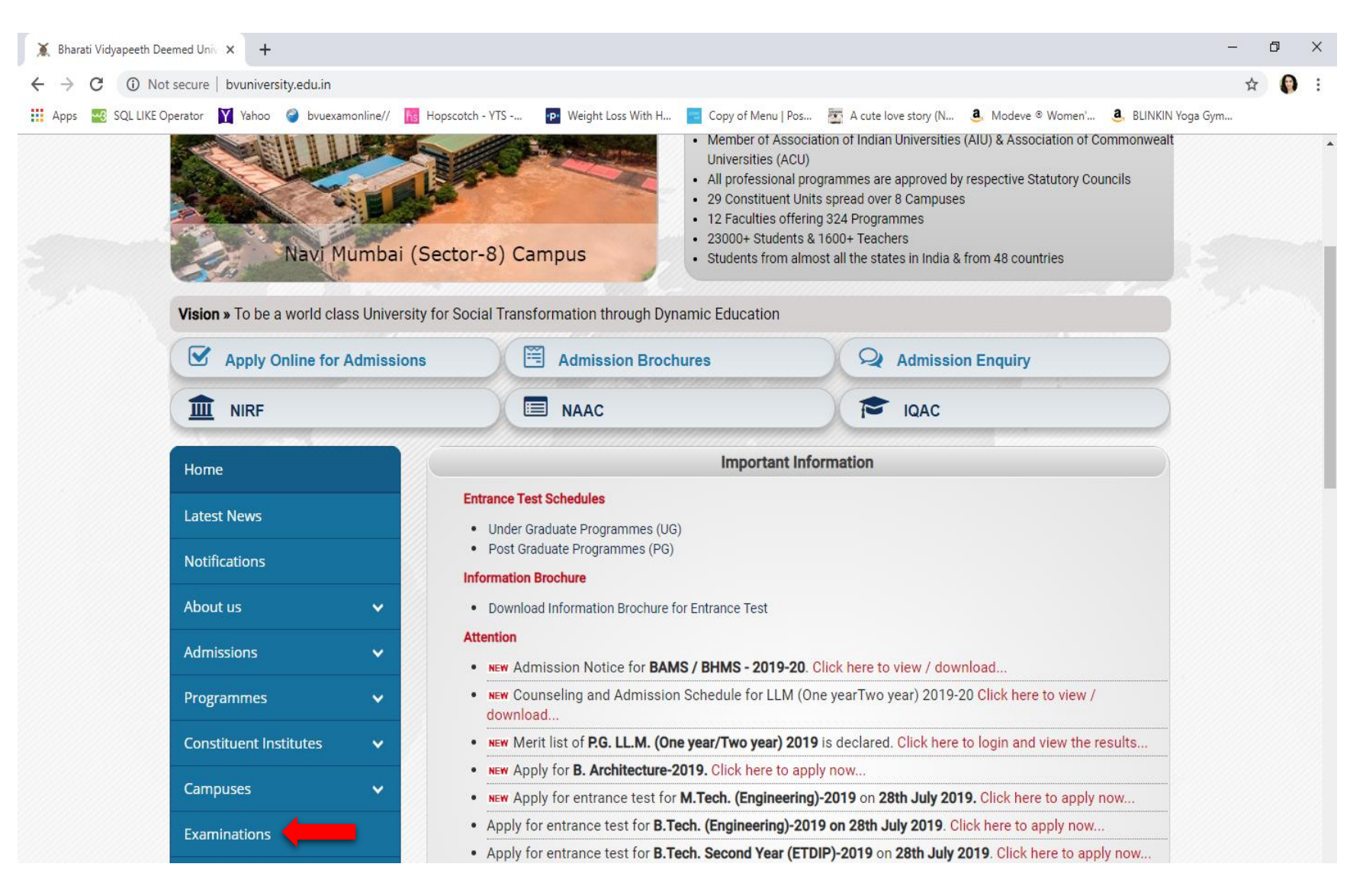

## 2. Select **CVL-NAD** which is present under National Academic Depository(NAD)

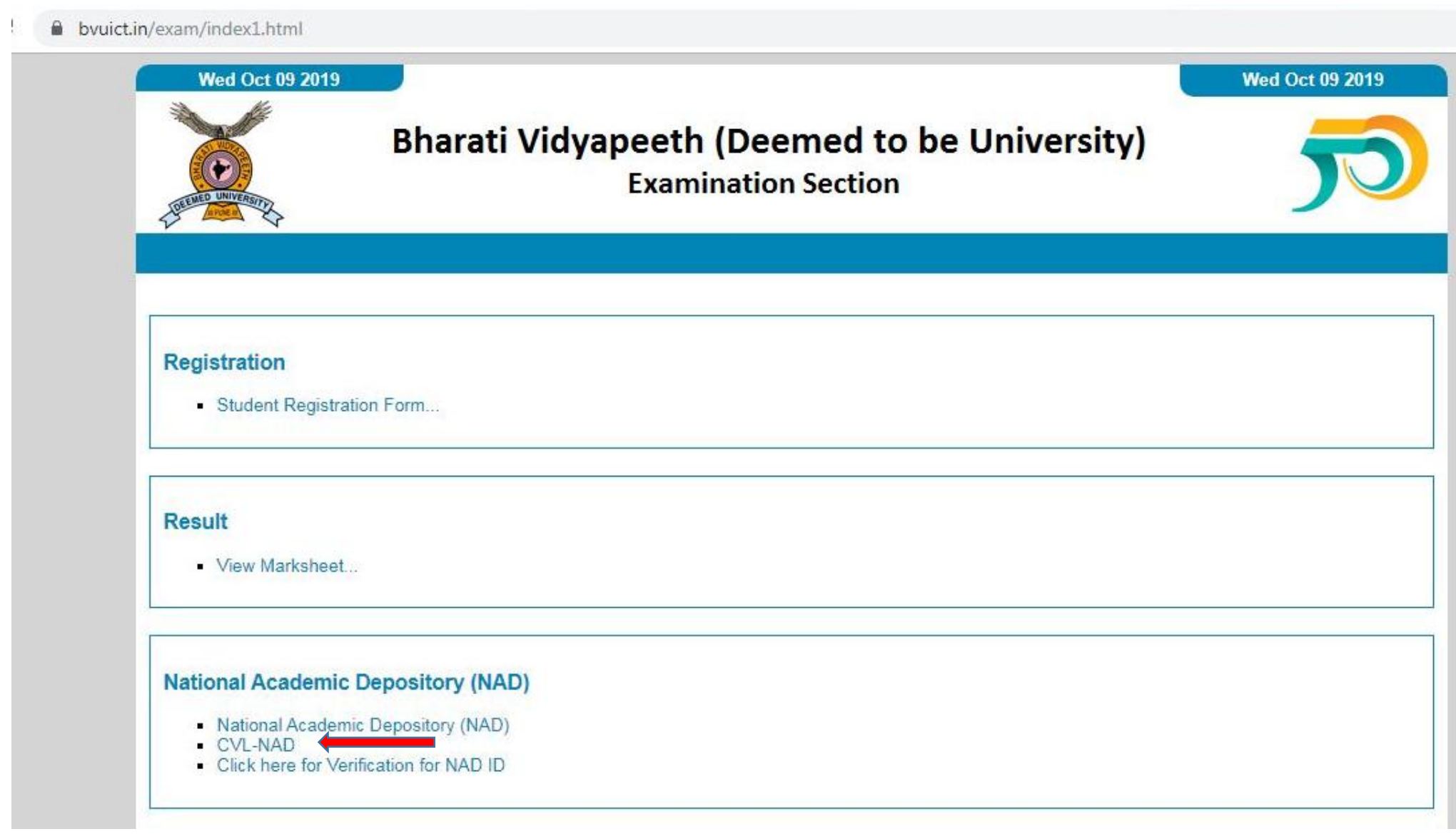

# 3. NAD website will get open. Click on **Signup**

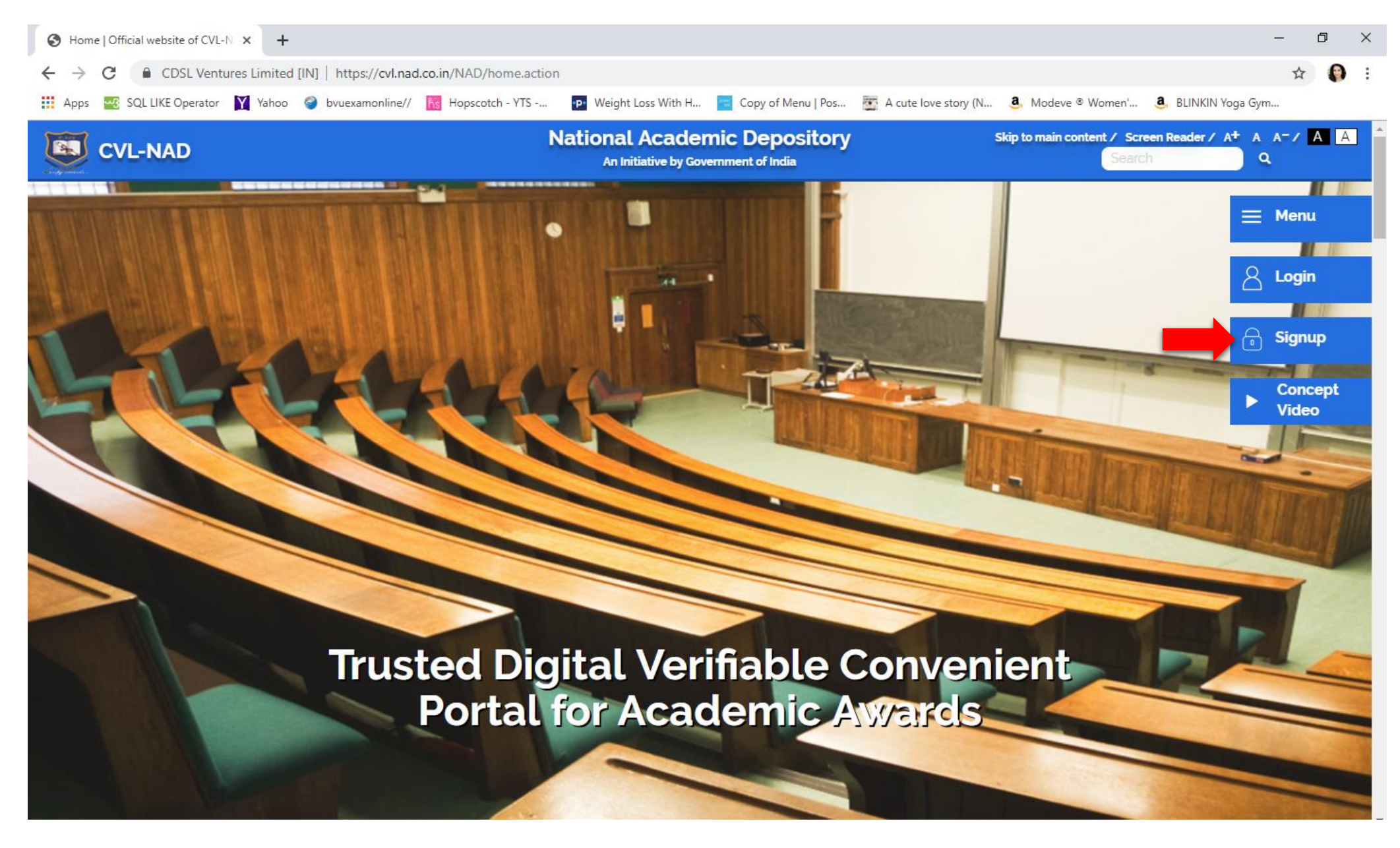

## Select **Student** option

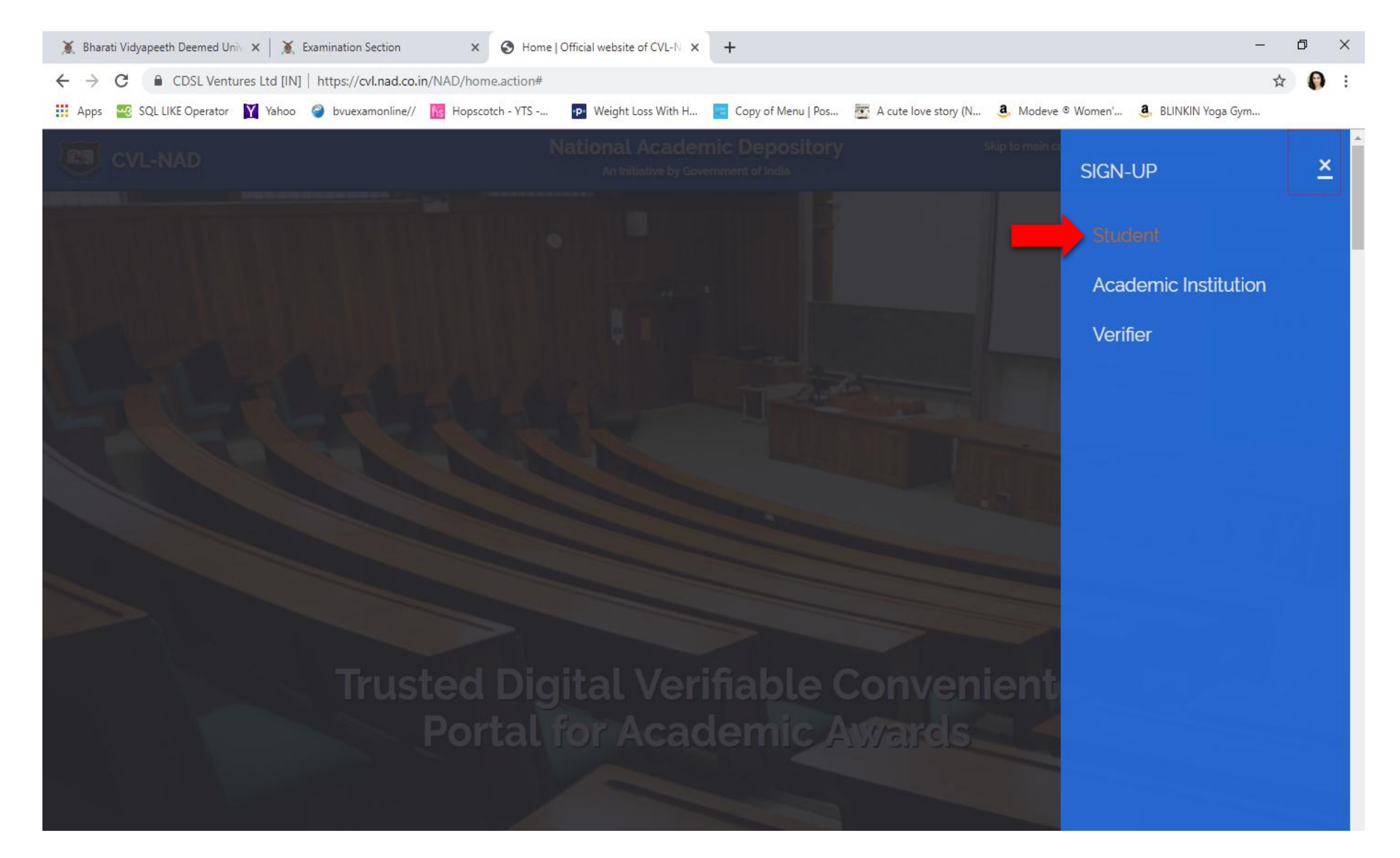

## 4. Pop Up window will appear, Click Ok and Select **Non-Aadhaar** option.

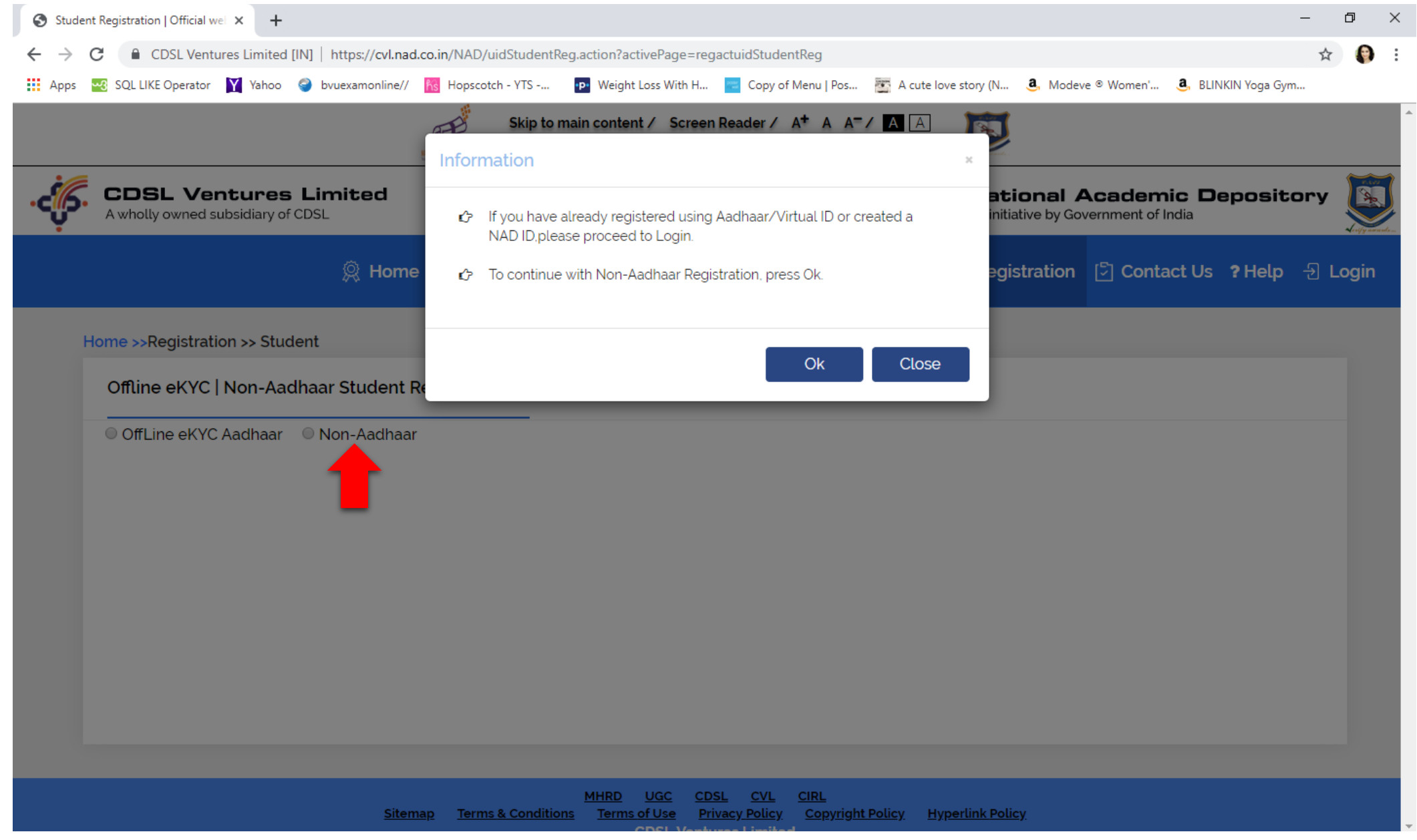

5. Fill all details and click on Send OTP button, OTP will get send on given Mobile number and on email Id.

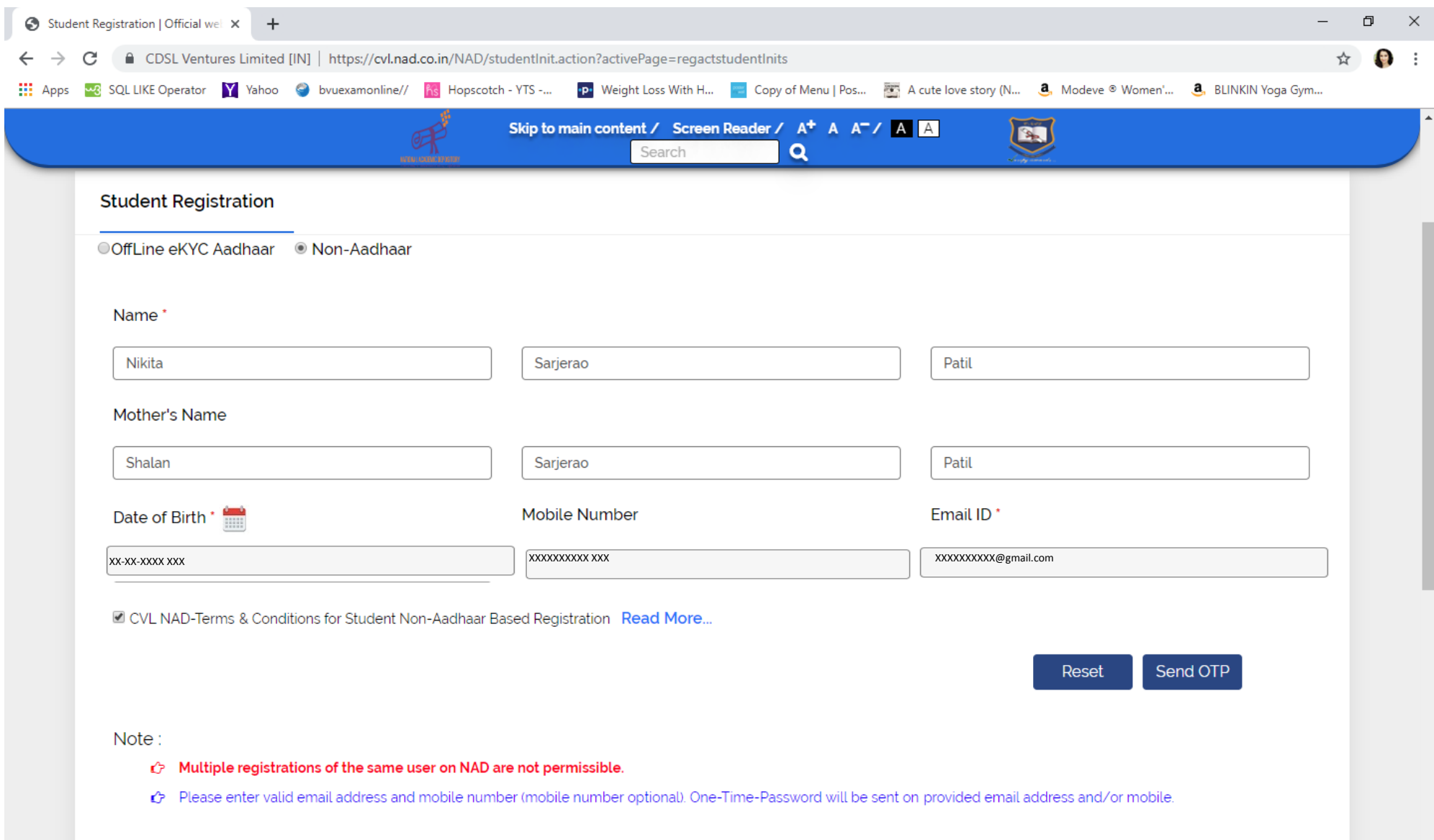

## 6. Validate OTP, which is received on mobile number and email Id

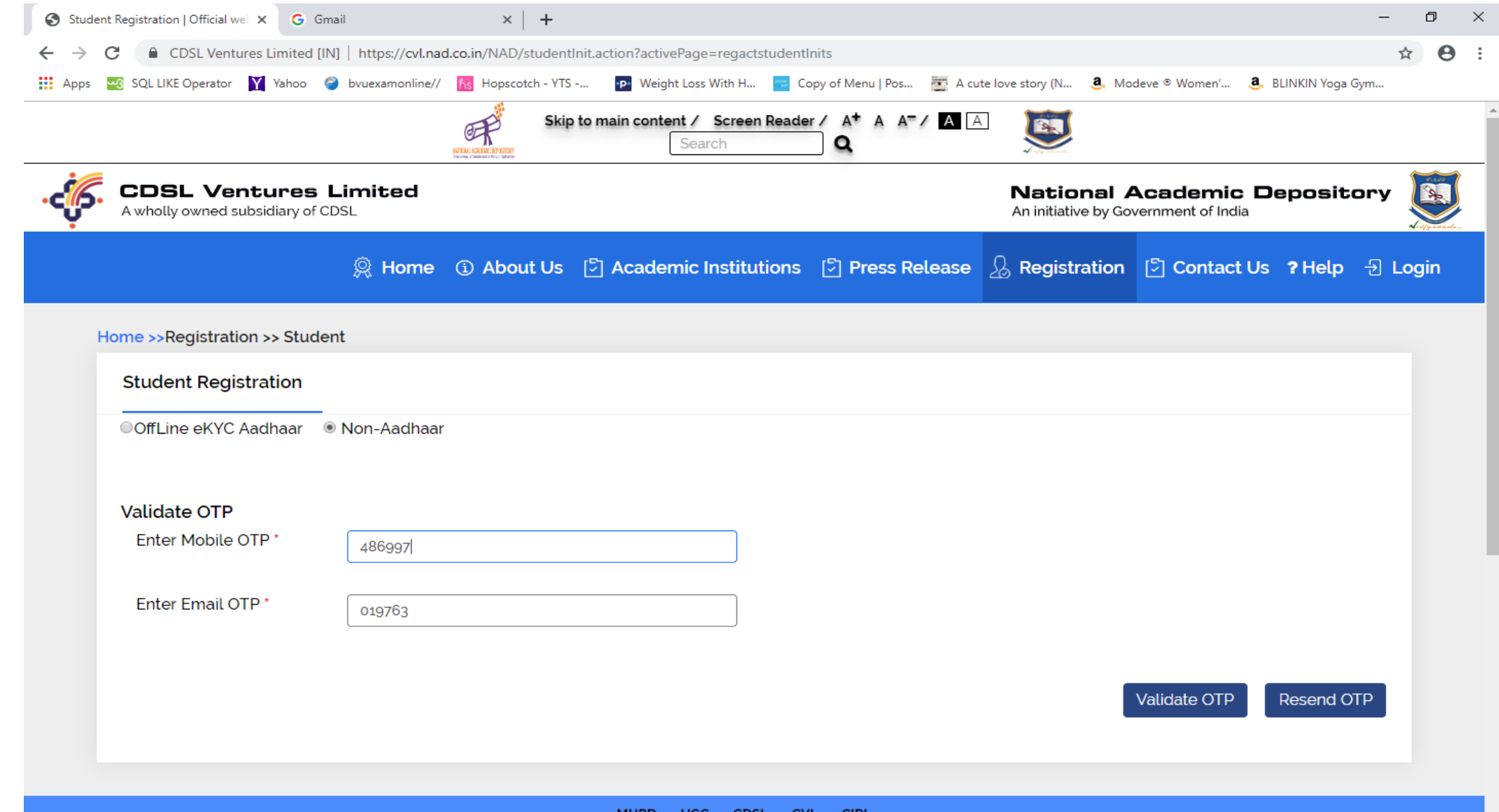

- 7. Fill all details, which are required
	- **•** Primary Information
	- **•** Create new Password
	- Address Details
	- Other Details(Upload scan copy of Photograph and Signature)

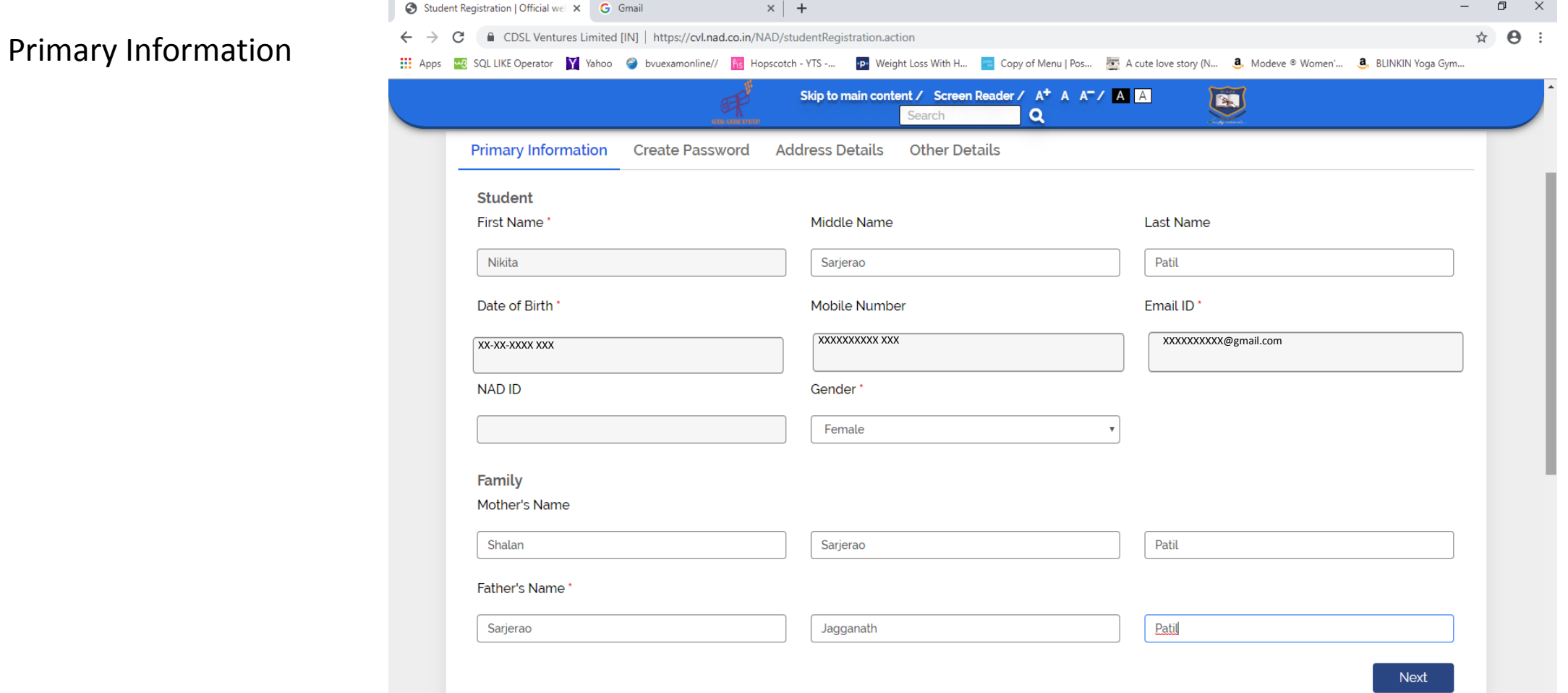

### Create password using conditions which are mentioned below on form.

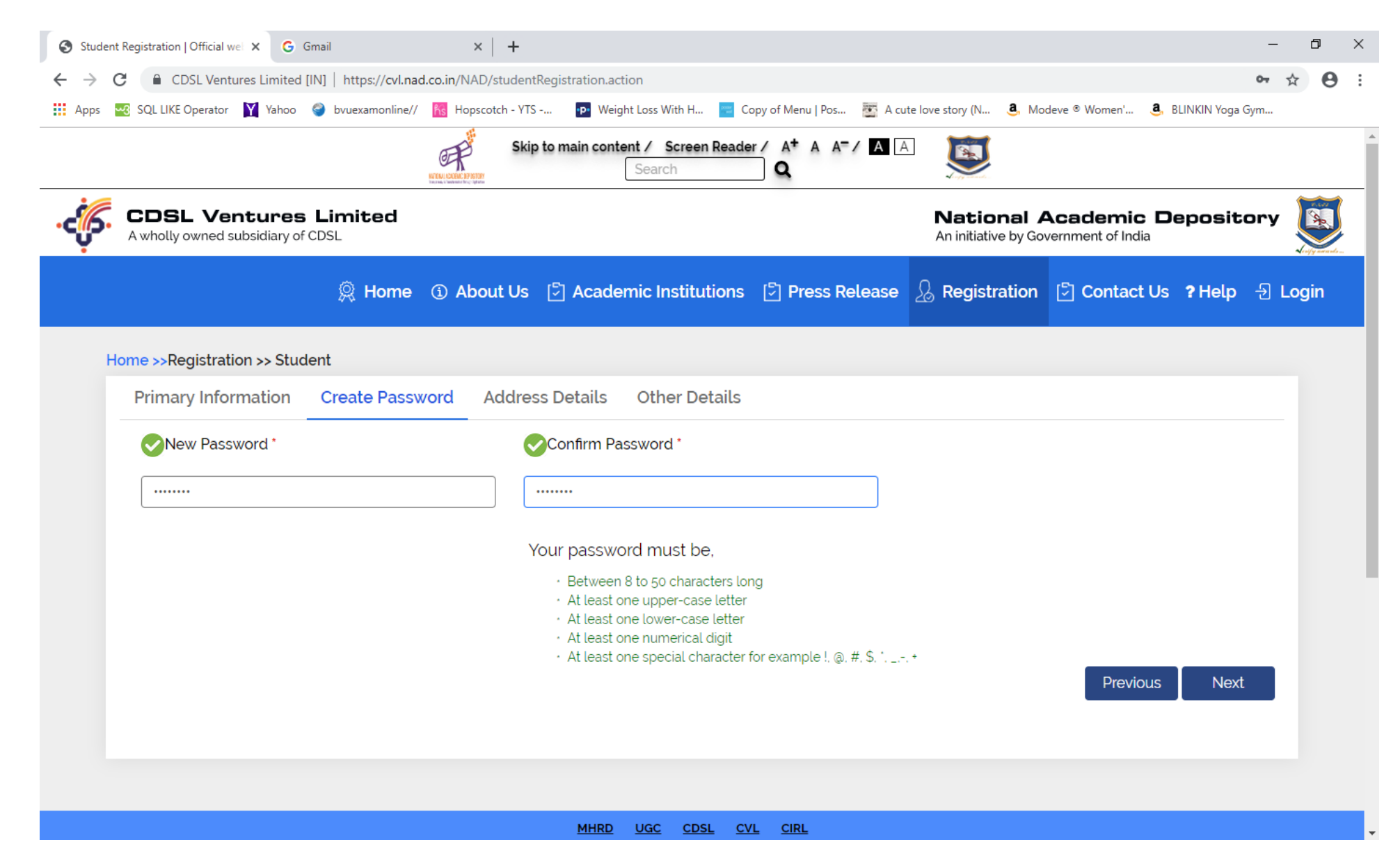

## Address details

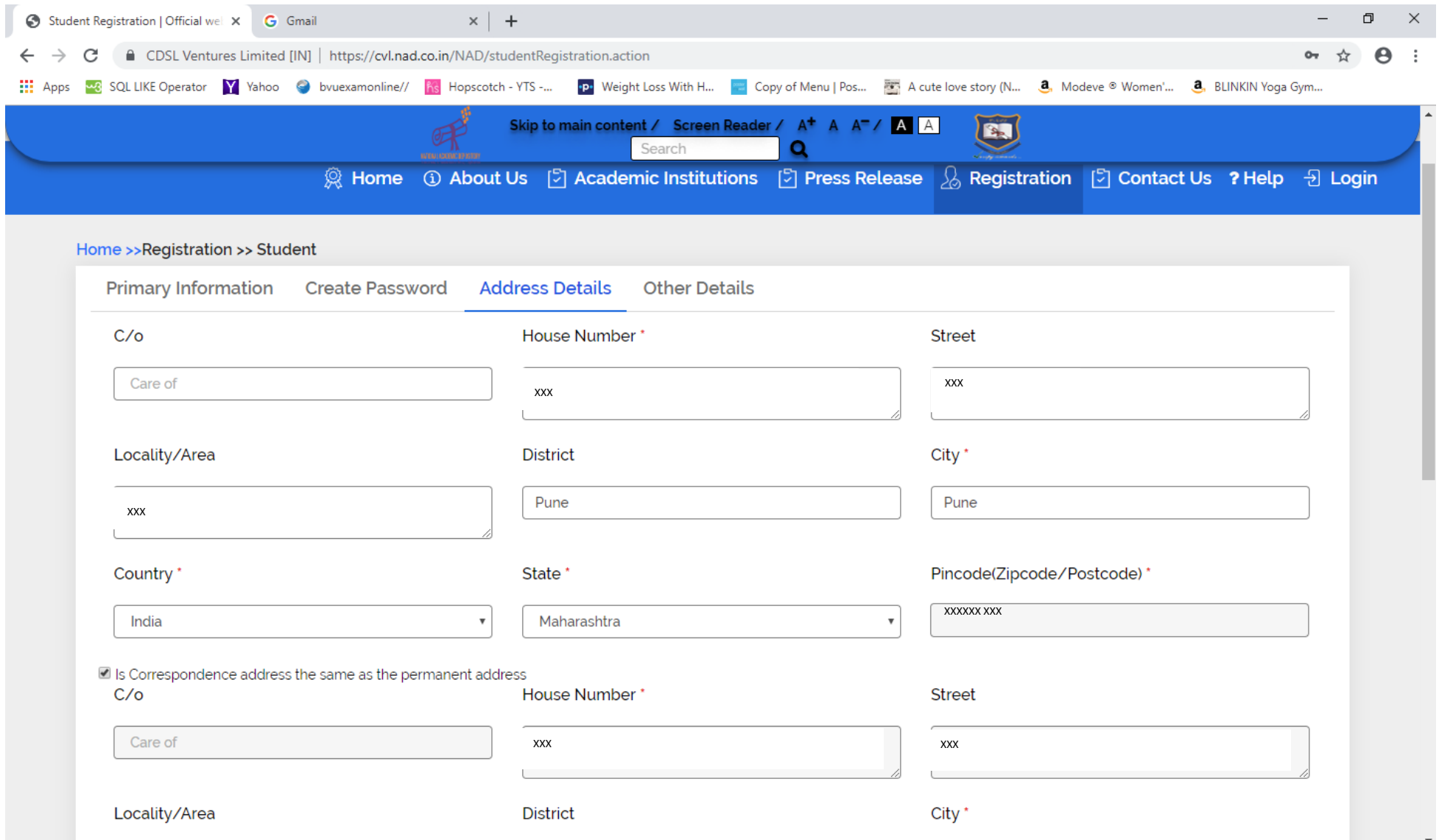

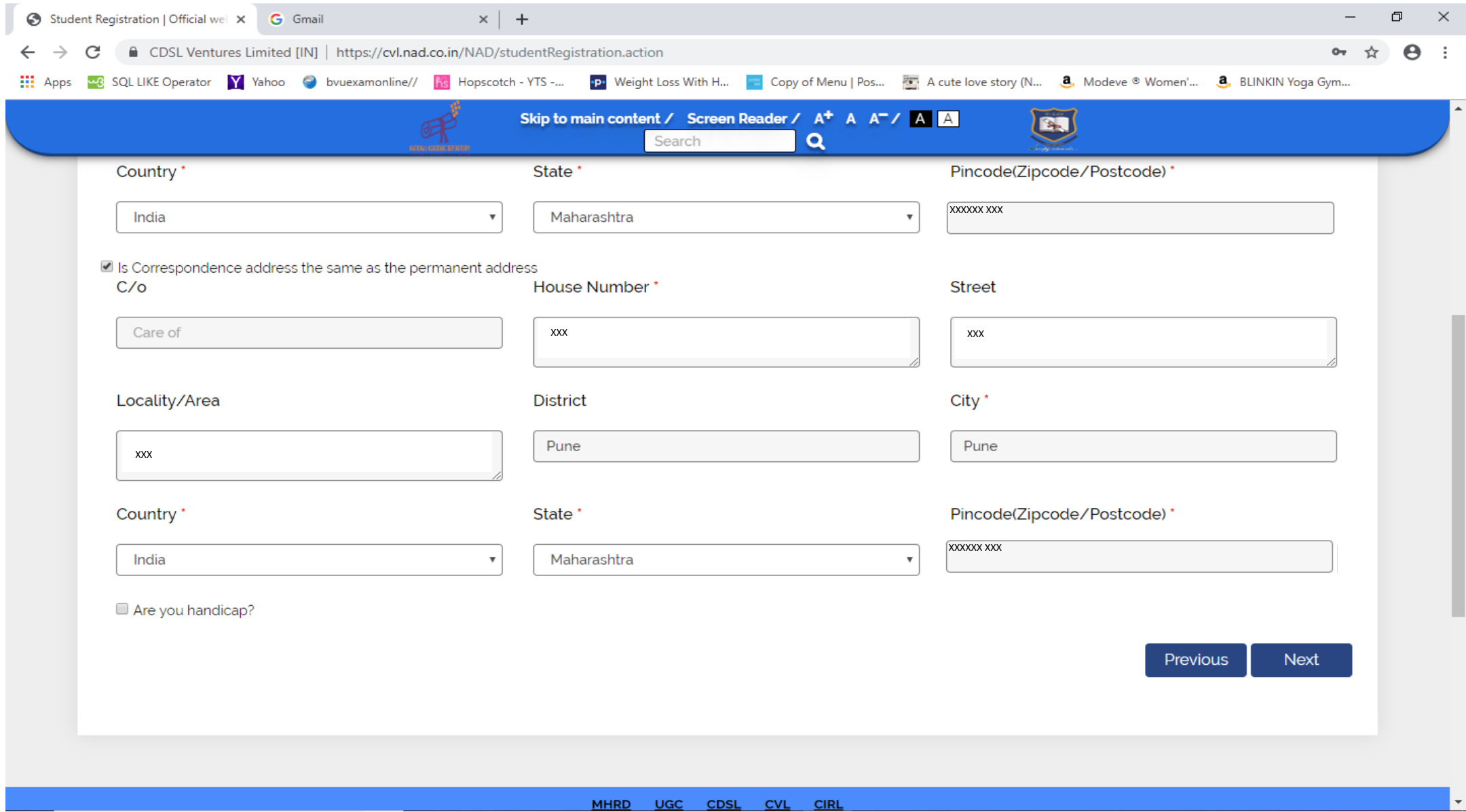

## Other Details (Upload scan copy of Photograph and Signature) Select AI Name as "Bharati Vidyapeeth, Pune".

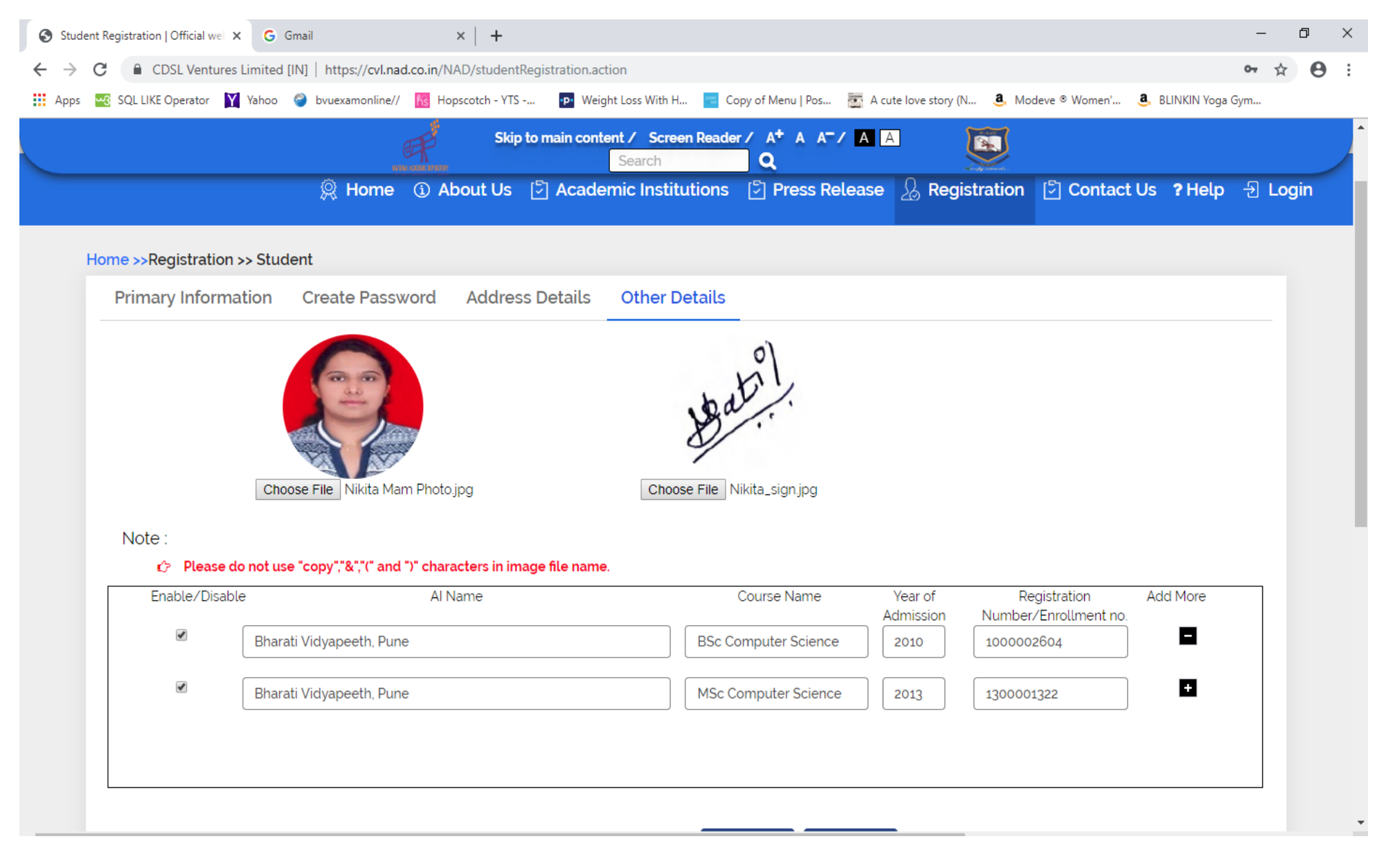

8.After registration student will receive an email for successful registration.

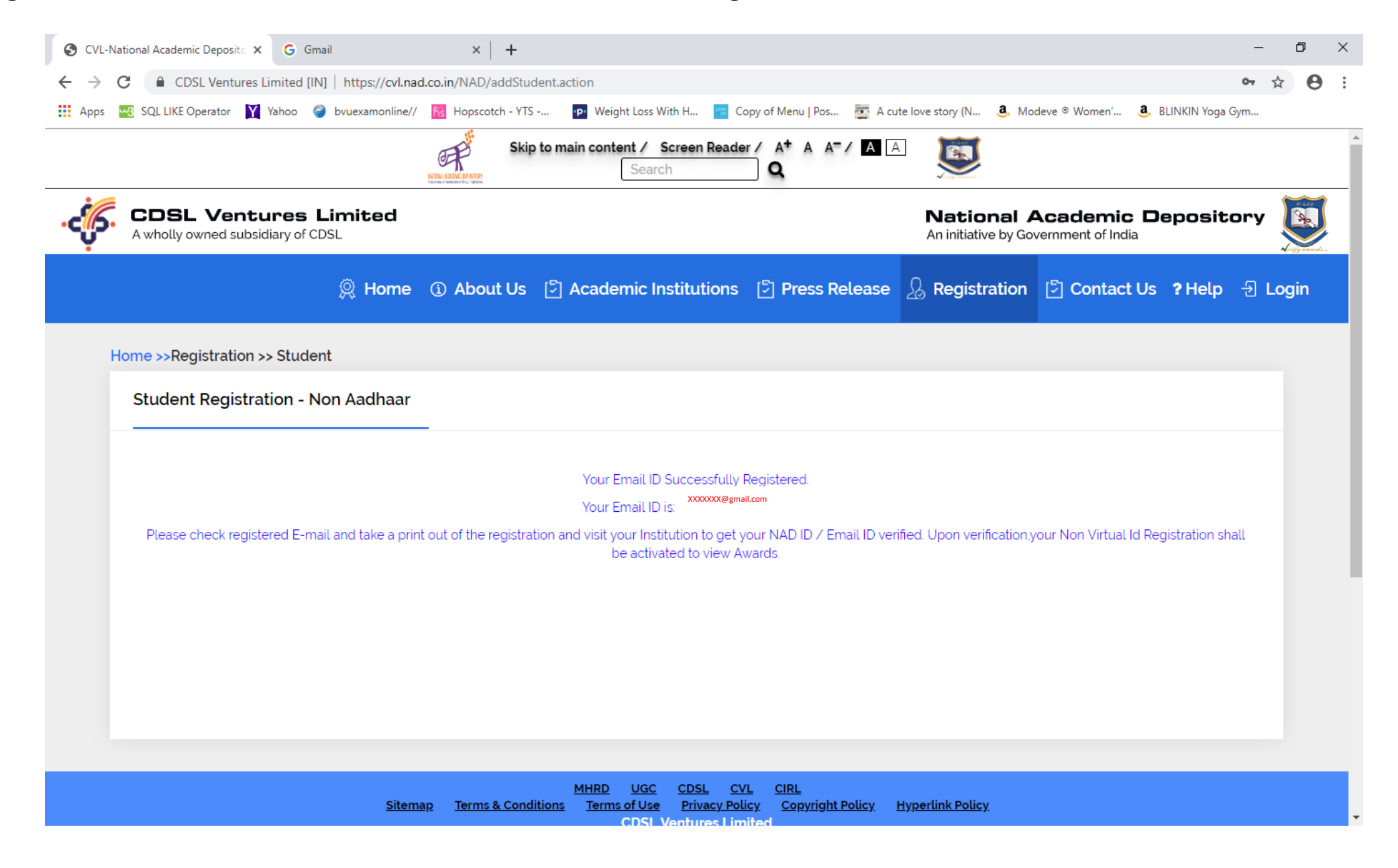

The email will appear as shown below, Also take a print of your profile for your reference.

■ Fwd: NAD Student Registration Details

Yahoo/Inbox \*

Nikita Patil < XXXXXX@gmail.com >

ē. 18 Jun at 4:32 pm  $\pm$ 

--------- Forwarded message ---------From: < donotreply.nad@cdslindia.com> Date: Tue, 18 Jun 2019, 3:47 pm Subject: NAD Student Registration Details To: XXXXXX@qmail.com

Dear Nikita Thank you for registering with CVL NAD. Your Email ID is XXXXXX@qmail.com Please take a print out of the registration page to your Institution to get your NAD ID/E-mail id verified. Upon verification, your Non Aadhaar Registration shall be activated to view Awards. Please Click here and See Your Profile

Thanks & regards, CVL NAD Team.

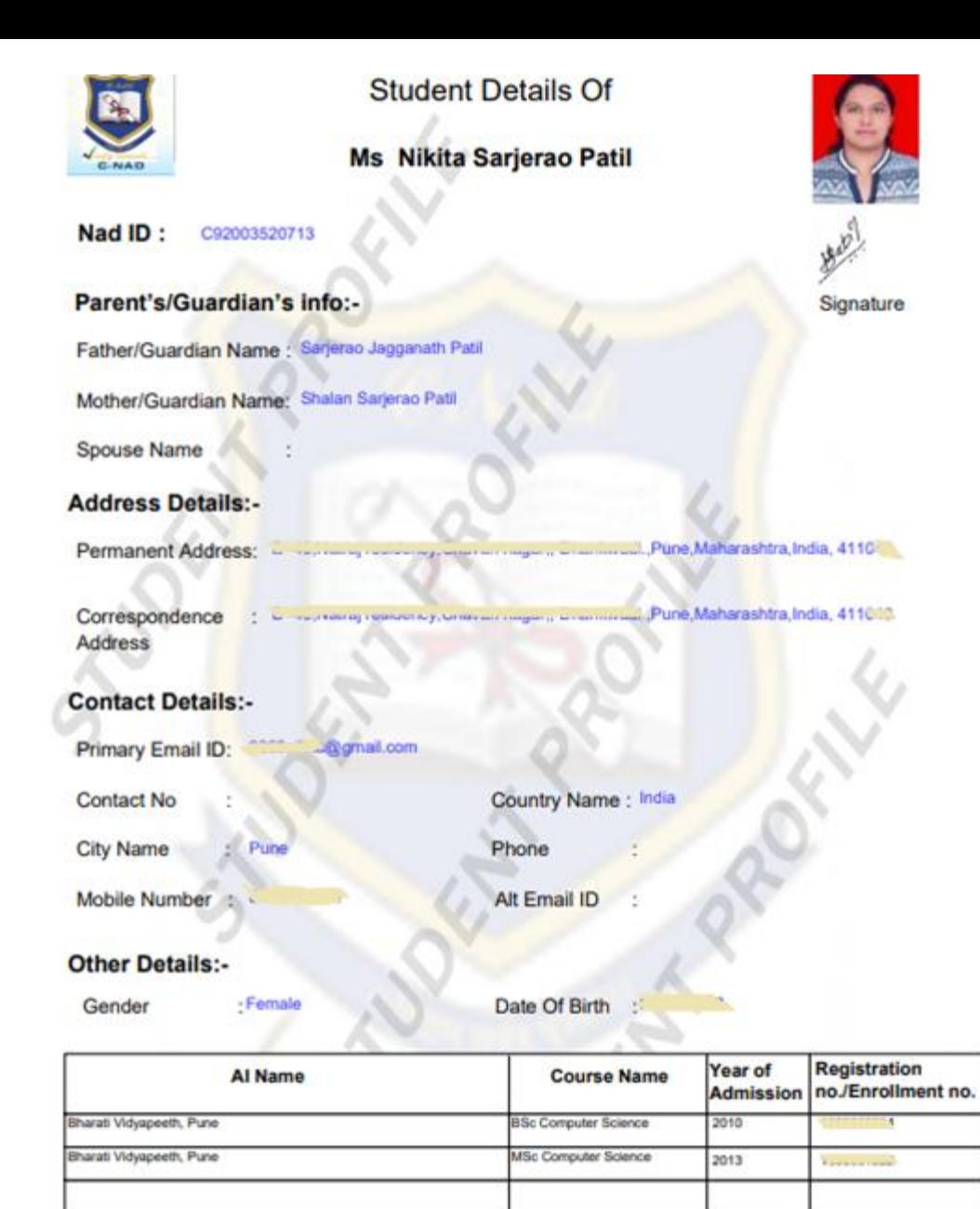

Note: The above details have been entered by the owner. CVL does not take any responsibility for the accuracy of the data: However, CVL confirms that the data appearing above is updated in the system by the owner.

- Now the student has to compulsory fill University's online Form to get your NAD ID/ Email Id verified.
- Visit<http://bvuniversity.edu.in/> and go to **Examinations** tab and Click on "**Click here for Verification for NAD ID**" to Fill the University's online Form.
	- $\leftarrow$   $\rightarrow$  C byuict.in/exam/index1.html

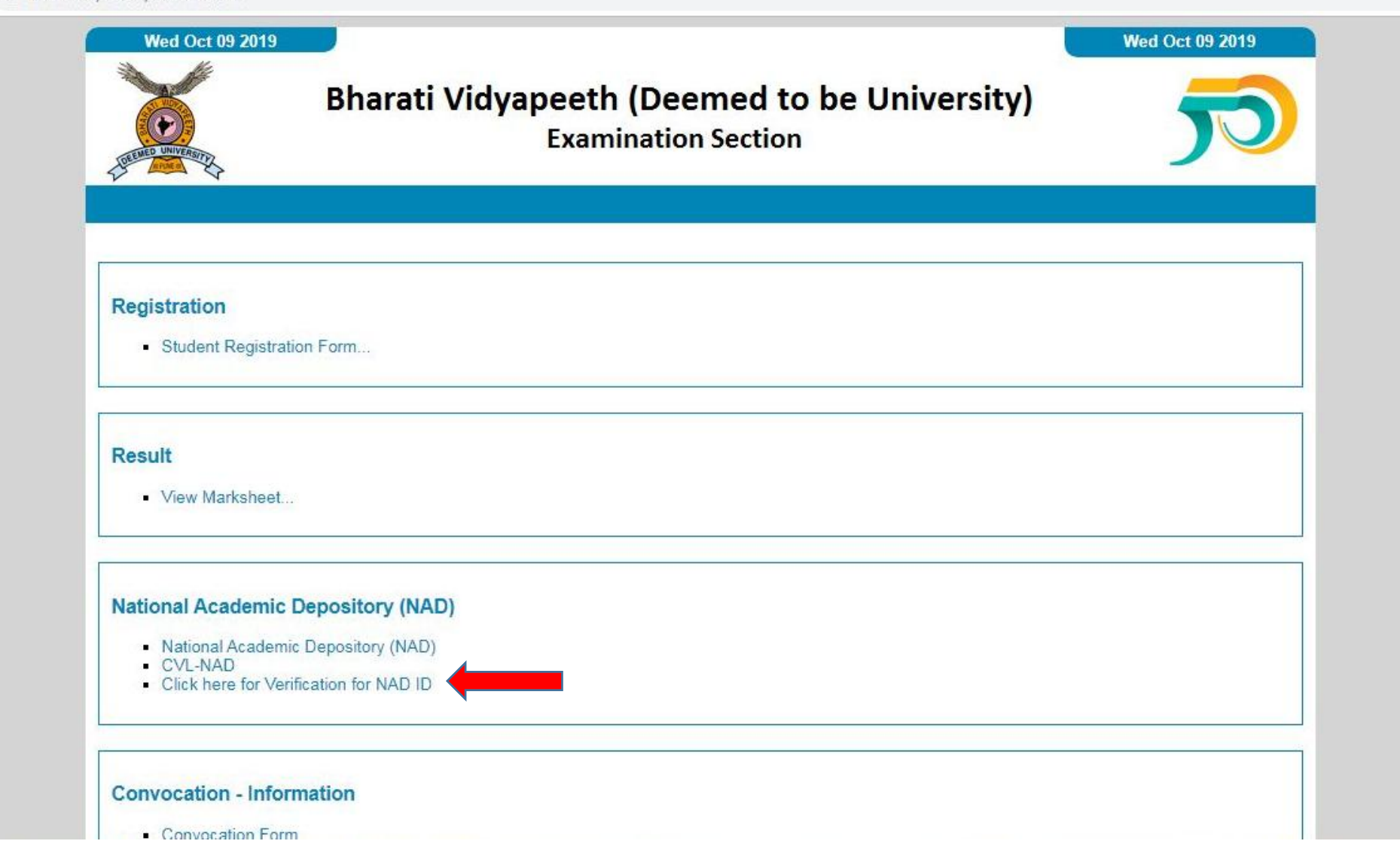

- Enter the PRN, Name as per marksheet, Mobile number, Email ID and college. 9.
	- Student should enter the same mobile number and email Id as he/she has entered on NAD registration form.
	- Student should fill this form separately for each course passed / appeared from this University.

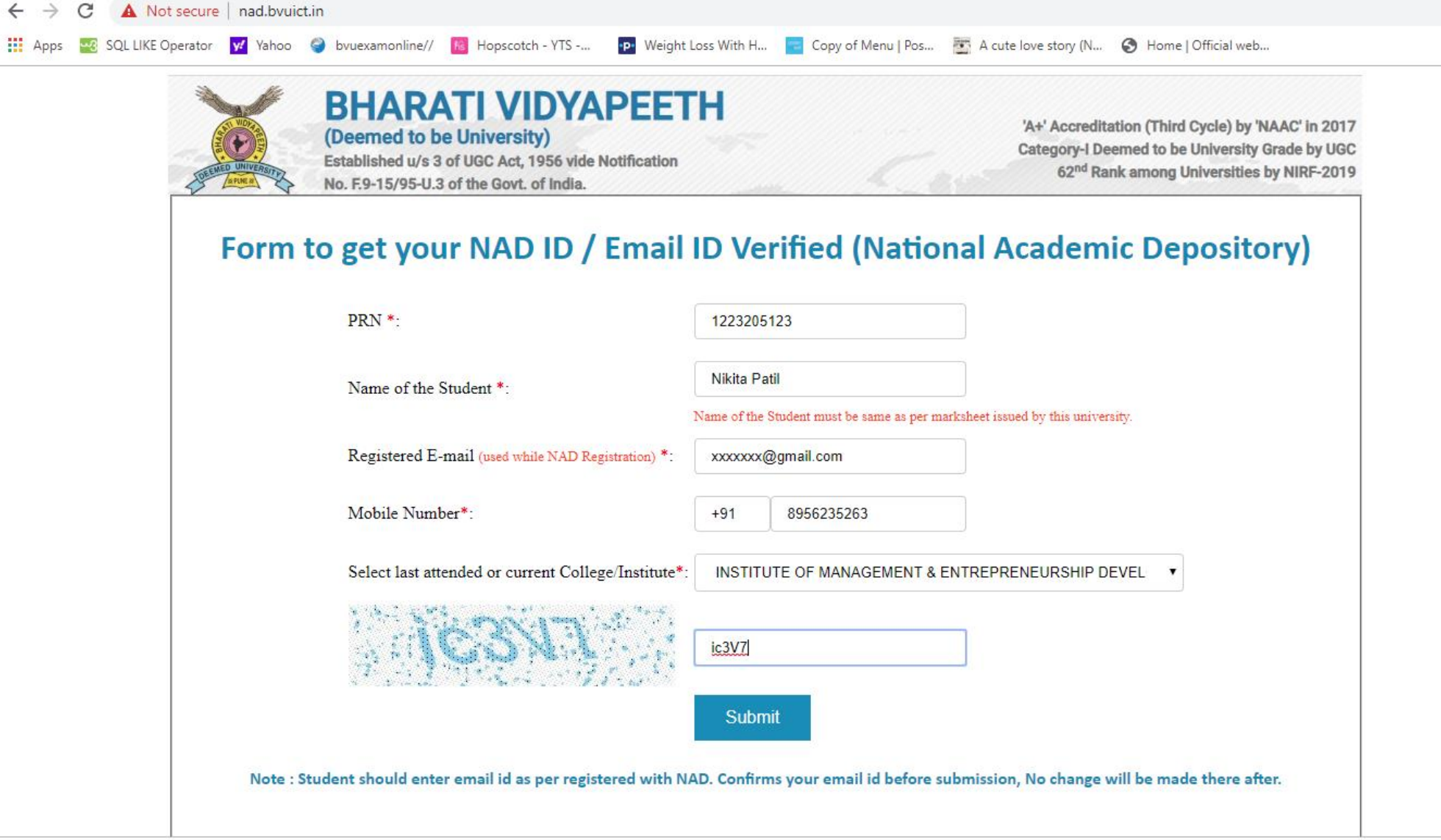

## Confirmation Message which can be printed

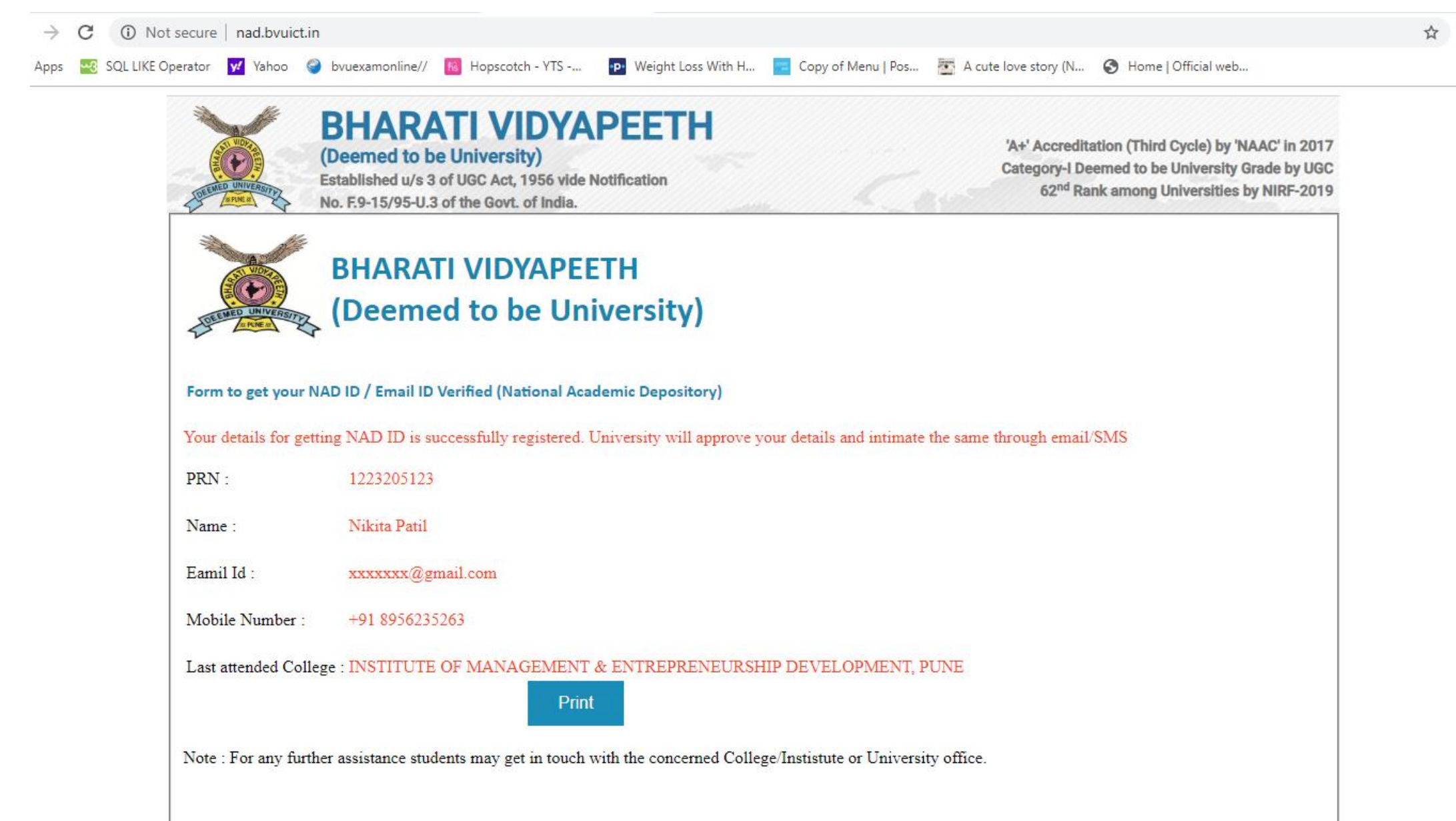

# ………………..Registration Process ENDS here………………….

# **B. Verification of Student by UNIVERSITY**

Enter Student's email id below for approval/verification, this email id must be registered email id with NAD.

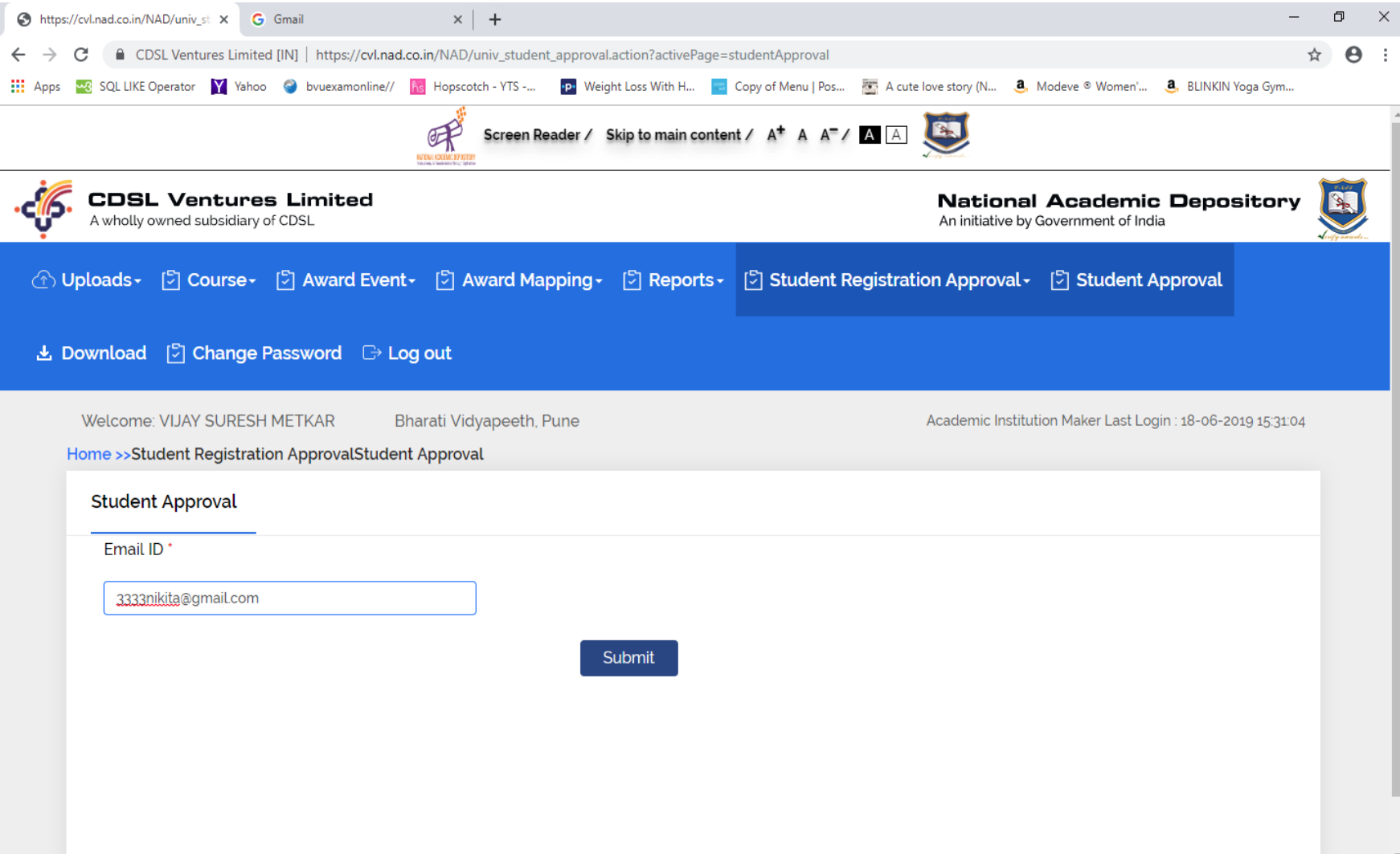

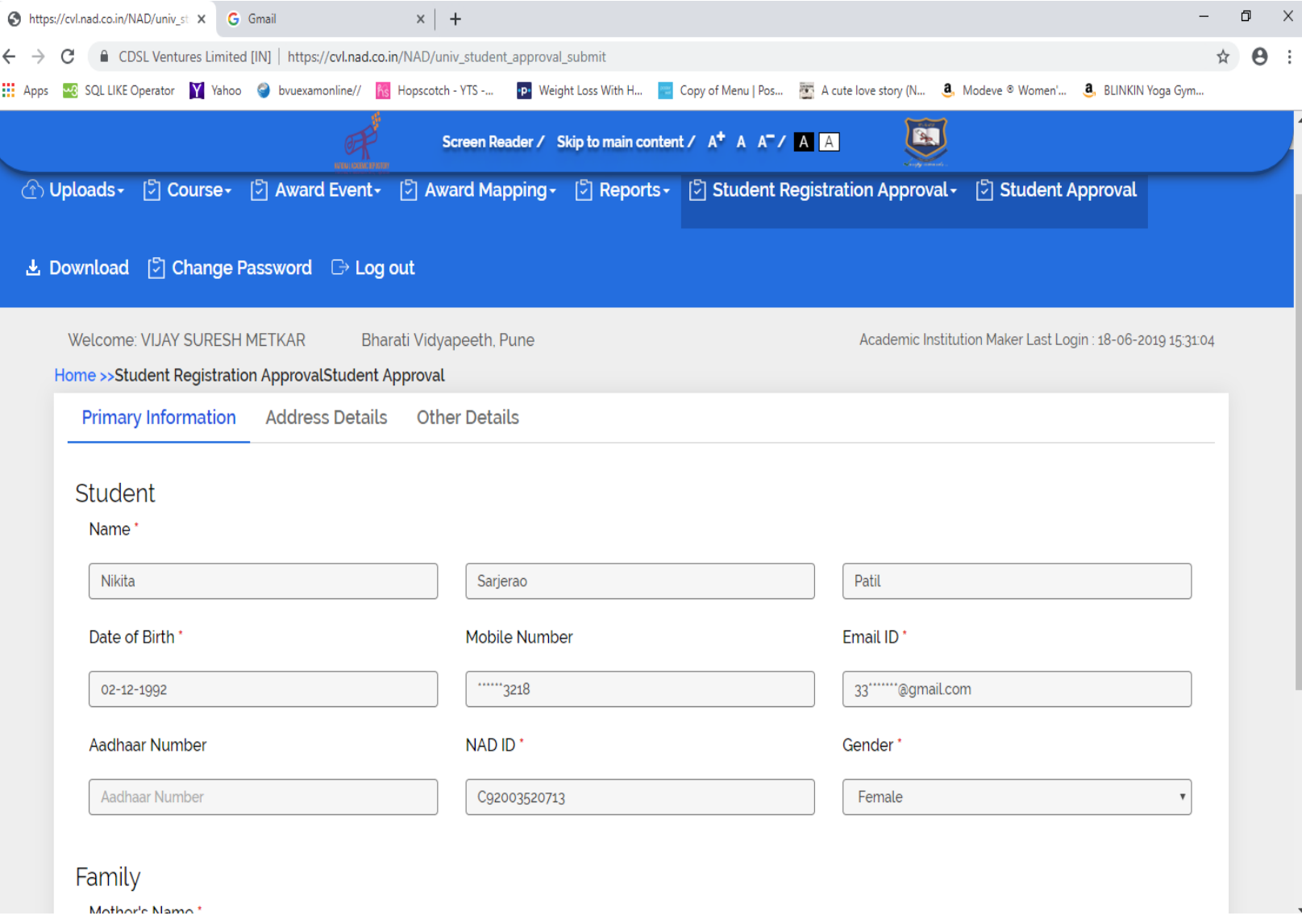

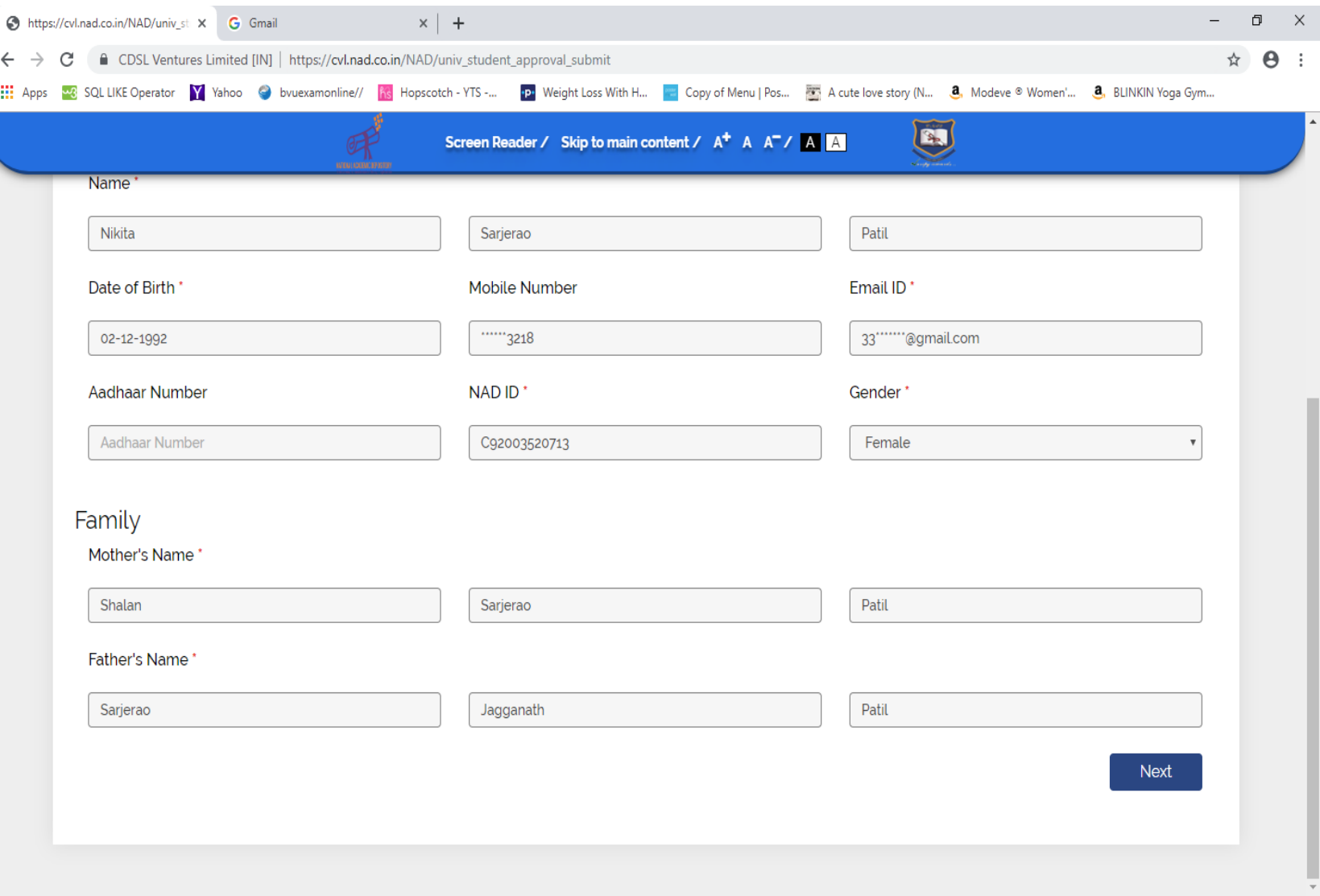

B

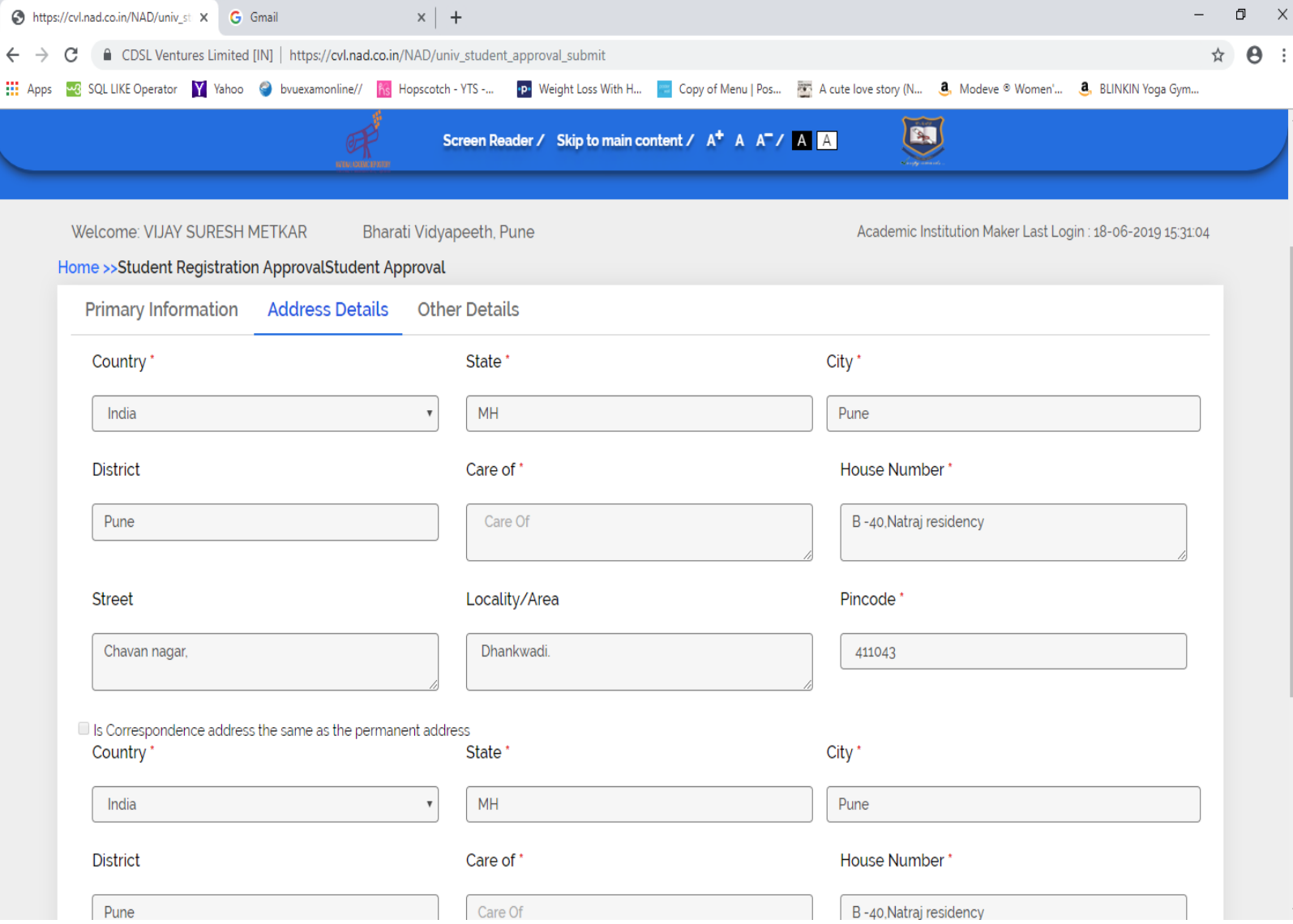

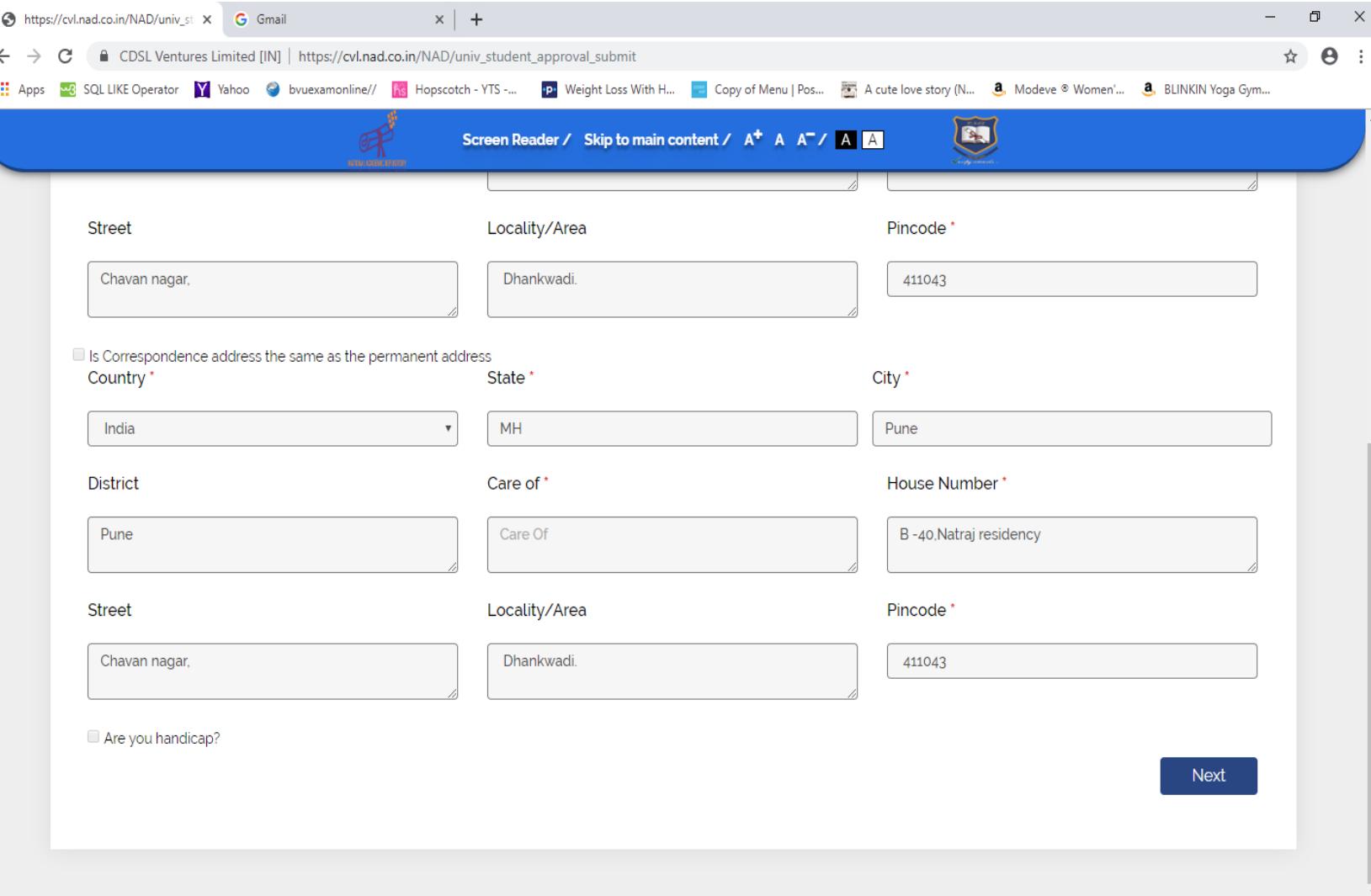

Check details of the student, Then given remark as OK and Click on **Accept** button.

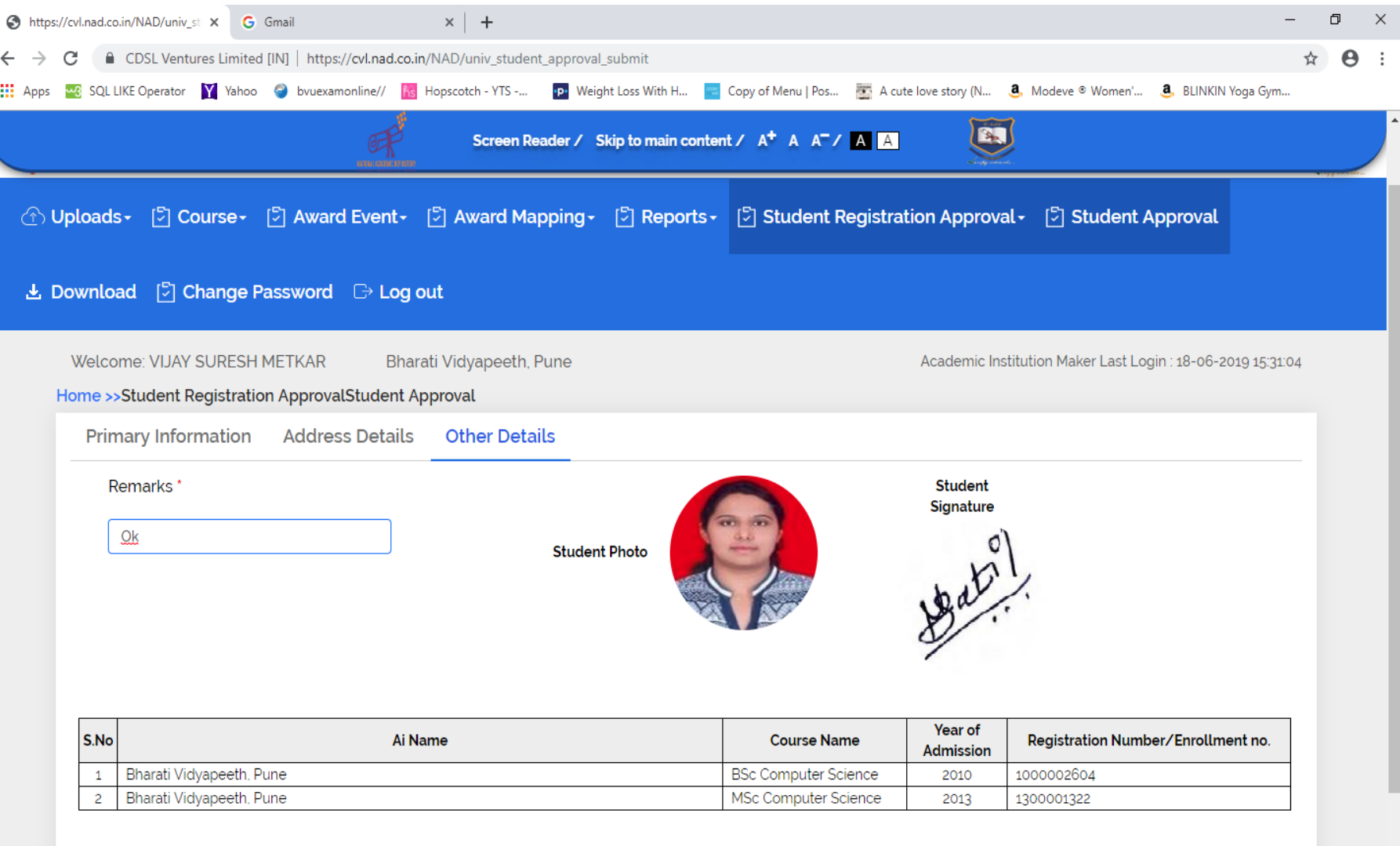

Reject

Accept

#### NAD Id is generated here, same will be sent on registered email id.

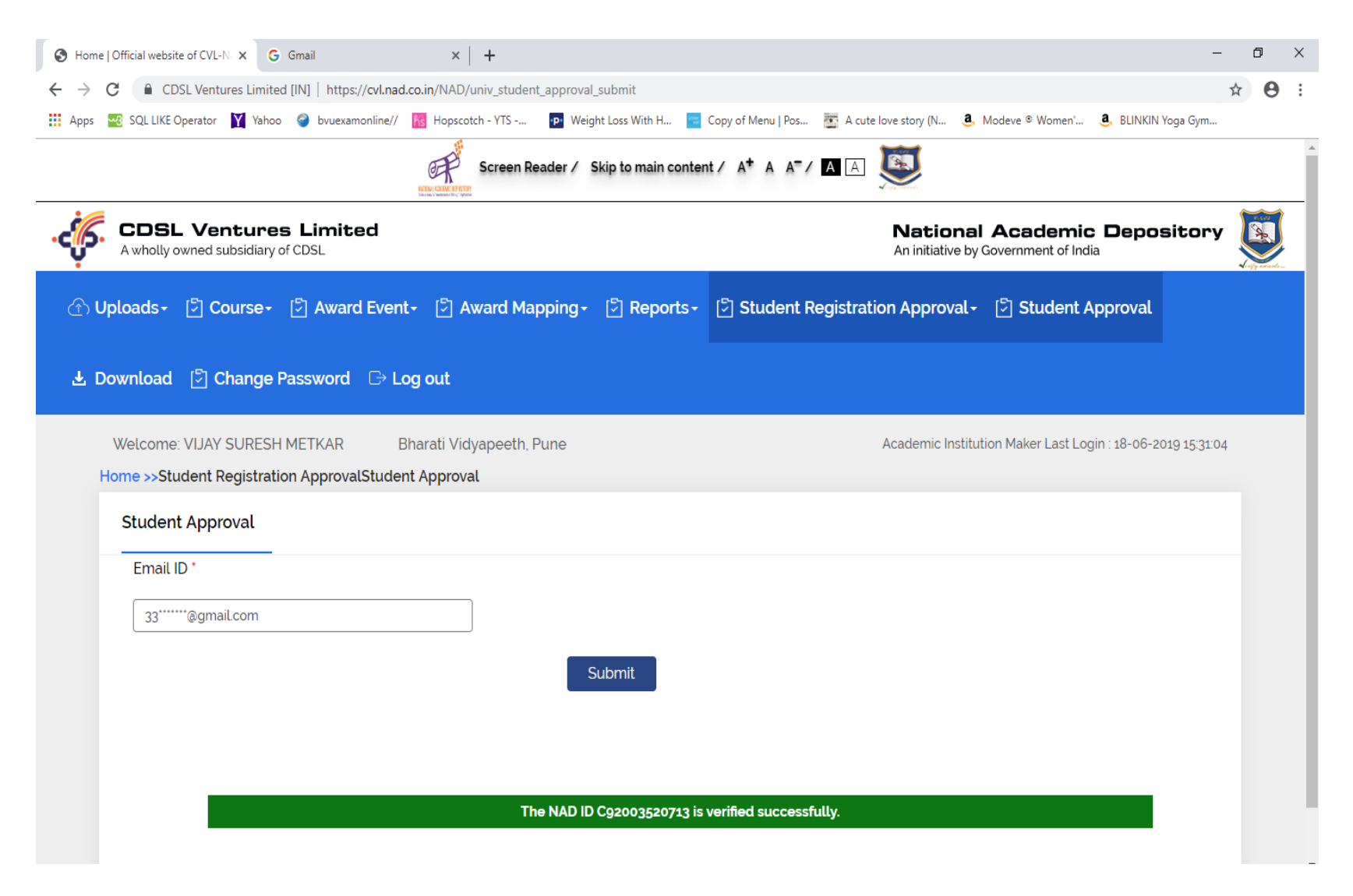

● Fwd: NAD Student Verification Details

Yahoo/Inbox \*

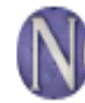

Nikita Patil <XXXXXX@gmail.com >

ē 18 Jun at 4:32 pm

--------- Forwarded message ---------From: < donotreply.nad@cdslindia.com> Date: Tue, 18 Jun 2019, 3:58 pm Subject: NAD Student Verification Details To: XXXXXX@gmail.com

Dear Nikita Sarjerao Patil, Your NAD ID C92003520713 has been verified by your Institution. Please login using your NAD ID to view linked Awards. Please Click here to view Your registered Profile.

Thanks & regards, CVI's NAD Team.

# **C. Award Mapping Process by Student**

1. After Login, Student needs to click on **Claim Awards.**

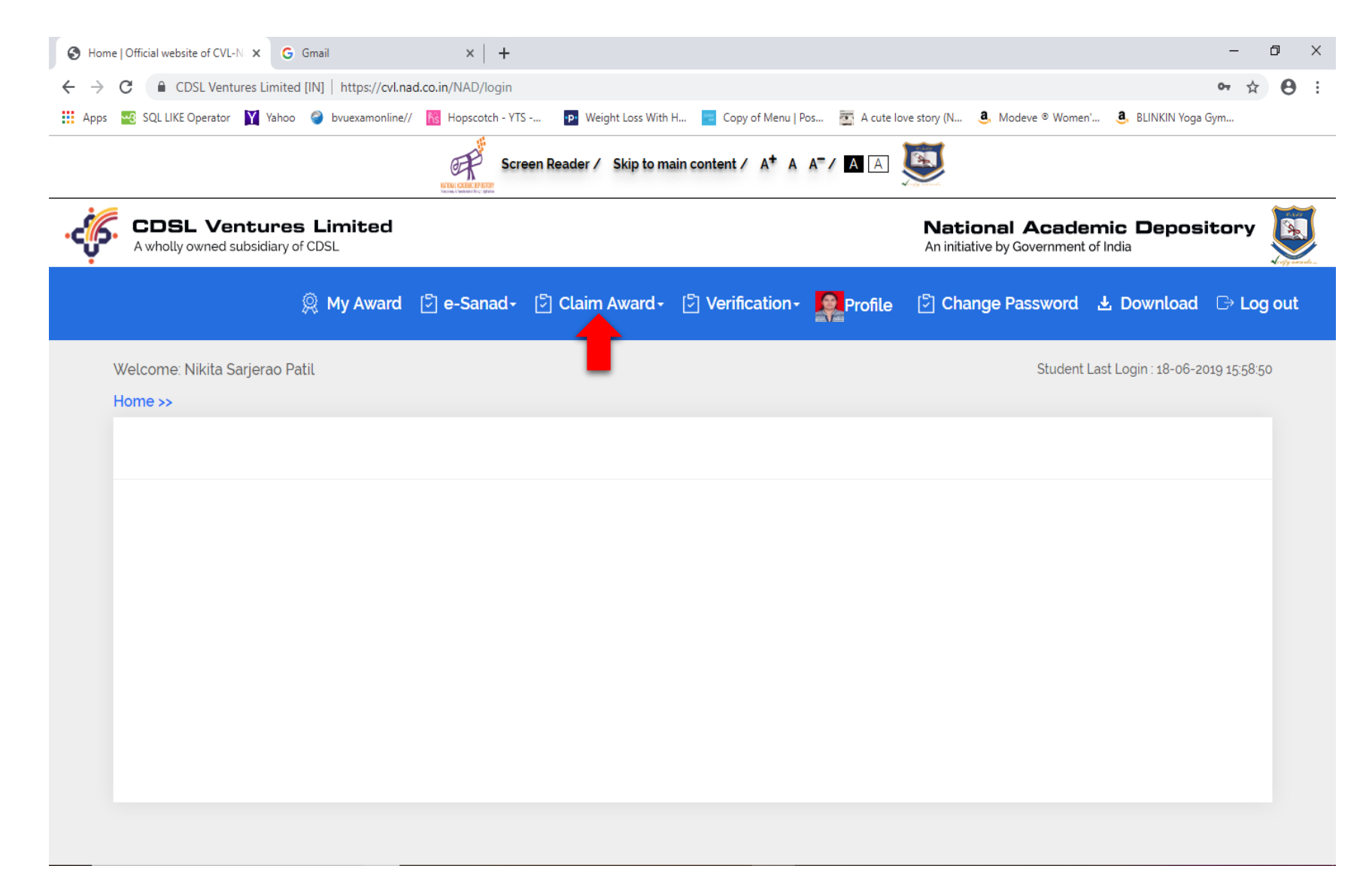

2. Student has to Fill the form, by giving University name, course name and enter **PRN** as Roll No and passing year.

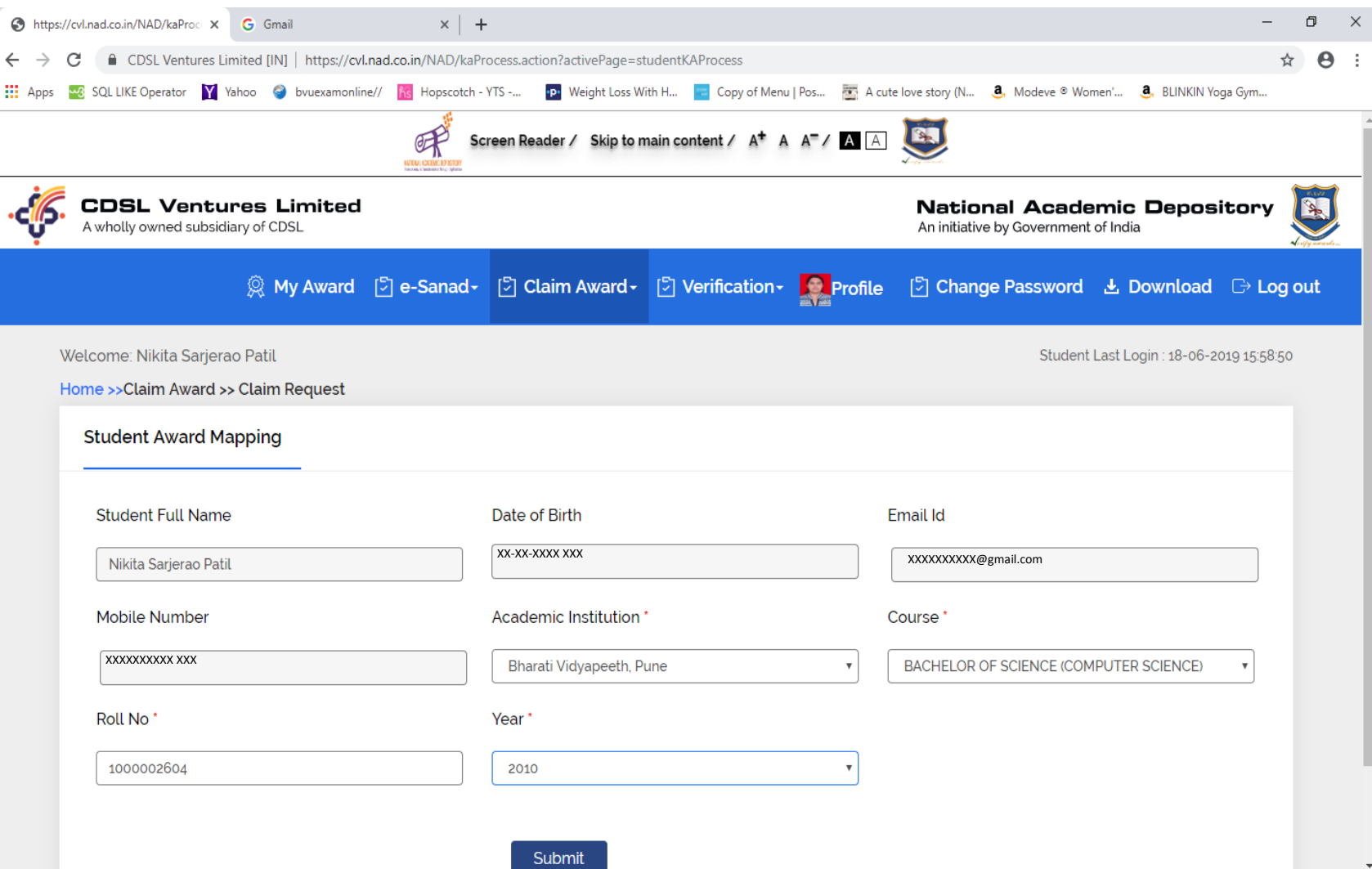

3. After this following screen appears,

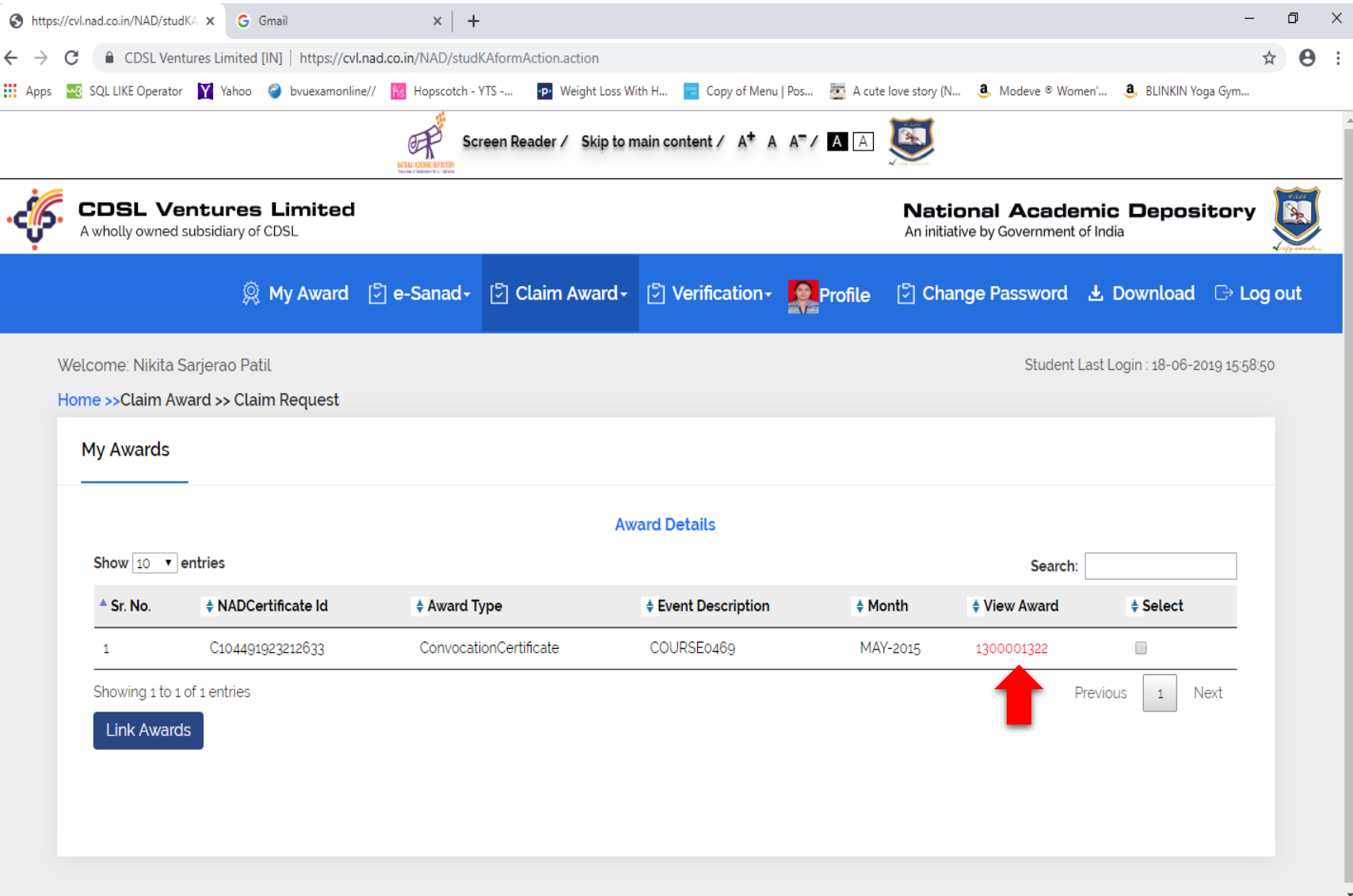

4. Click on link which is highlighted above to see award. When student confirms the award(Degree certificate or Statement of marks/Grade card). Then student has to click on **Link Awards** button.

5. After clicking **Link Award** button, one pop up window will appear, Student needs to **Agree** it and OTP will be send to students email id.

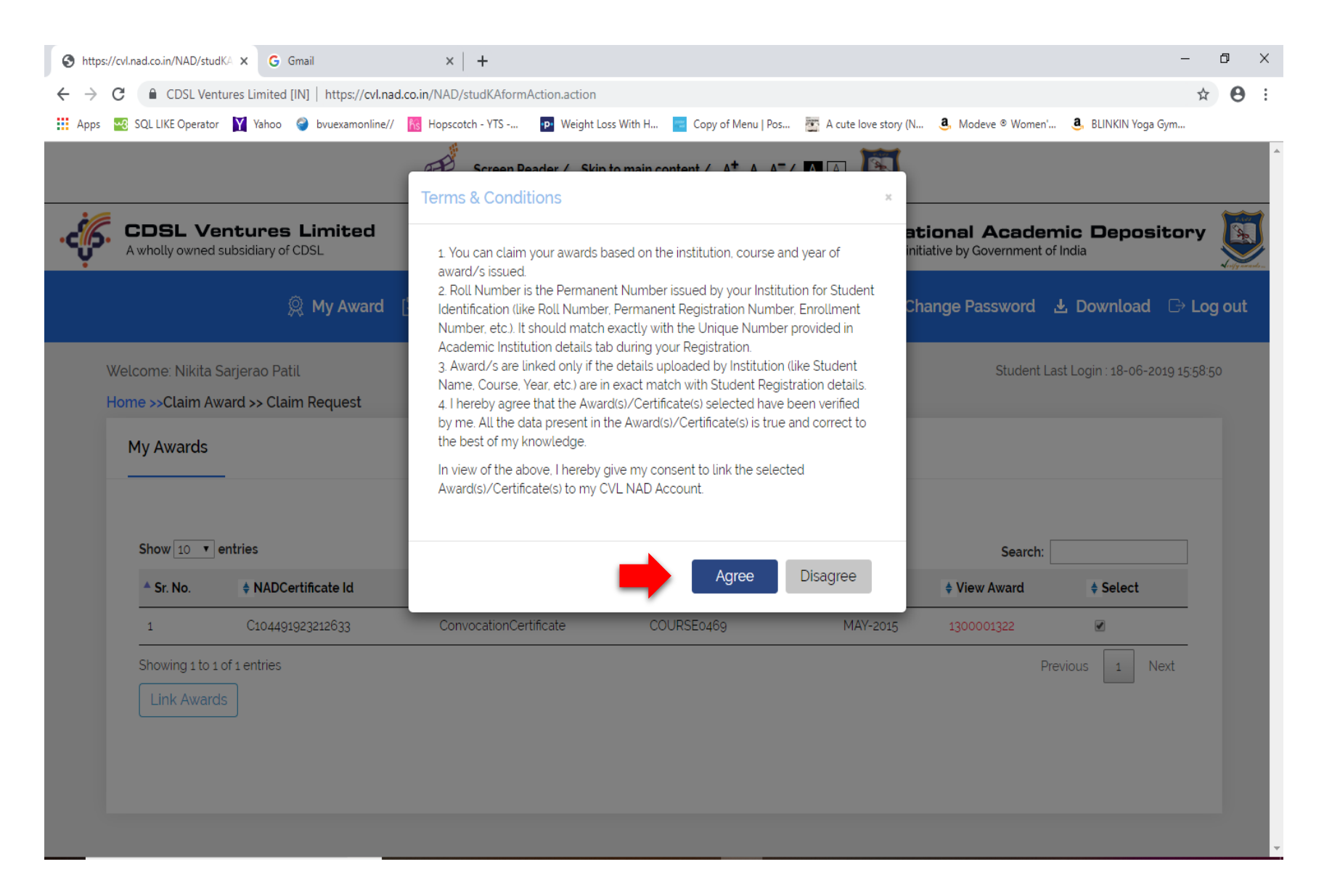

## 6. The given OTP email will be displayed

• Fwd: Award Mapping Request OTP

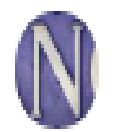

Nikita Patil XXXXXX@gmail.com

--------- Forwarded message ---------From: < donotreply.nad@cdslindia.com> Date: Tue, 18 Jun 2019, 4:09 pm Subject: Award Mapping Request OTP To: XXXXXX@gmail.com

Dear Nikita Sarjerao Patil, Your OTP for certificate mapping request is: 564041 Yahoo/Inbox  $\star$ 

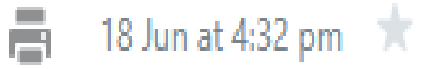

## 7. Student has to enter OTP here.

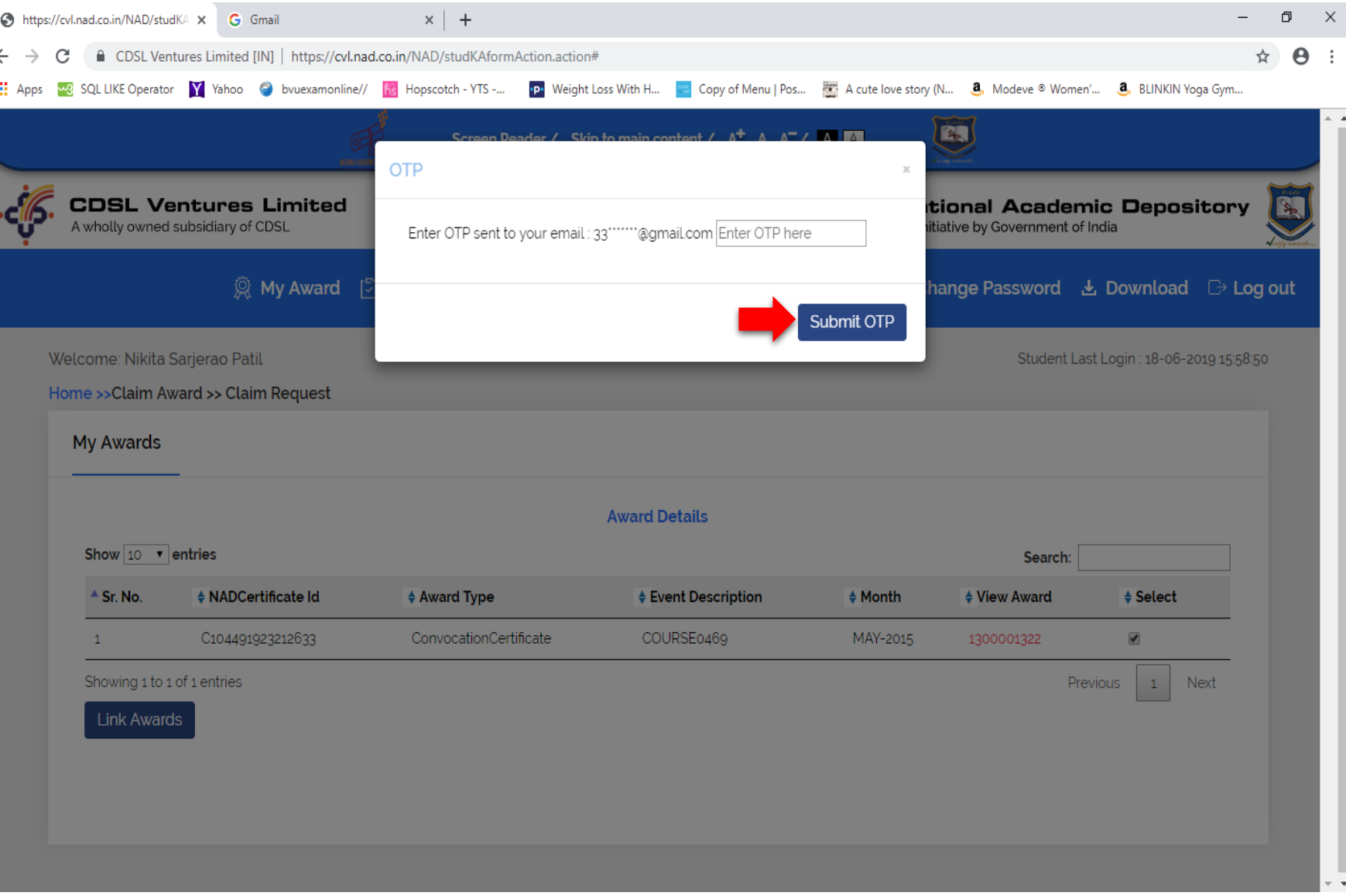

## 8. Now Award is linked successfully.

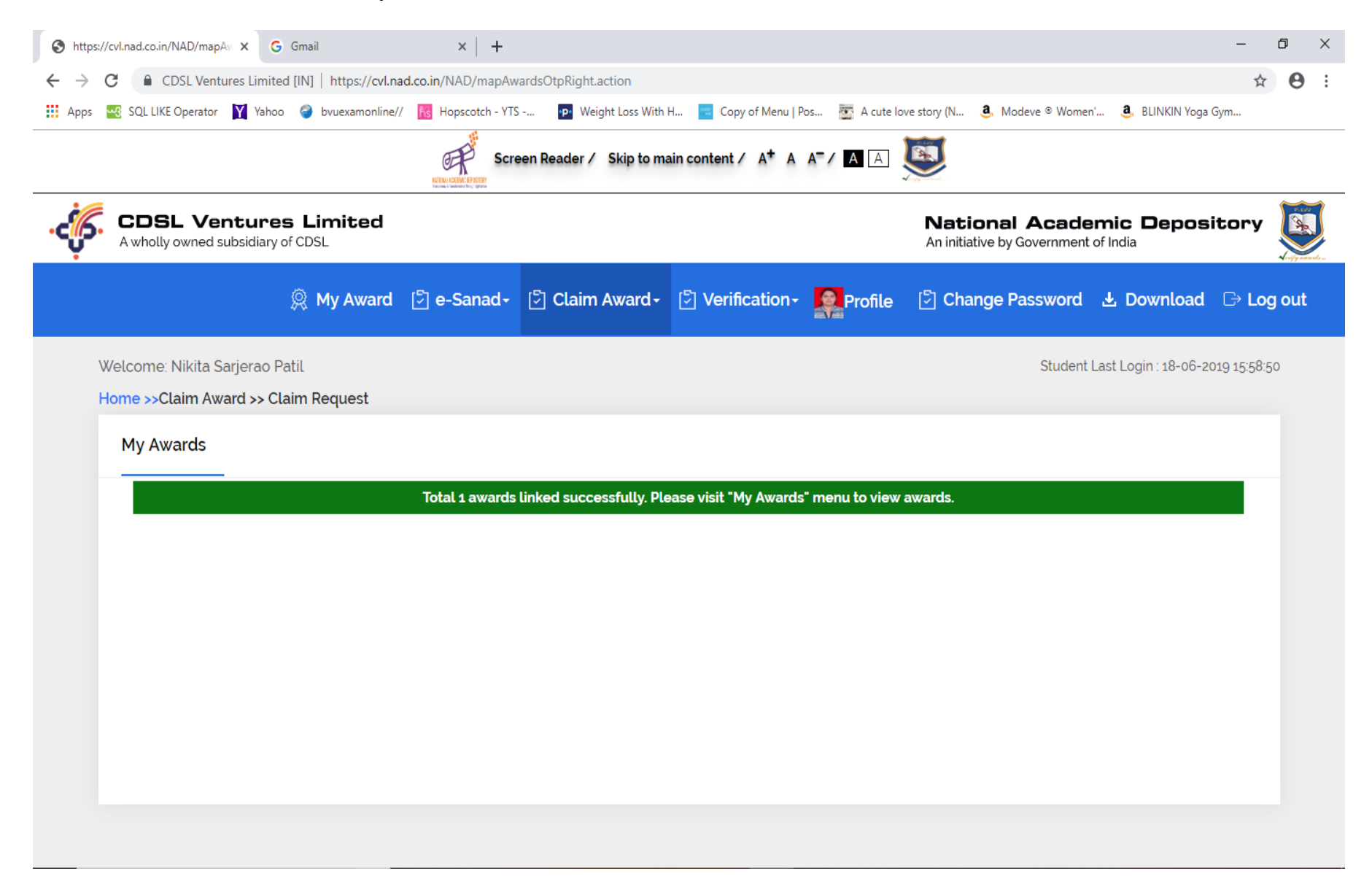

9. Student can view award by clicking on My Award menu. After that student has to click on PRN (which is highlighted below) to see award.

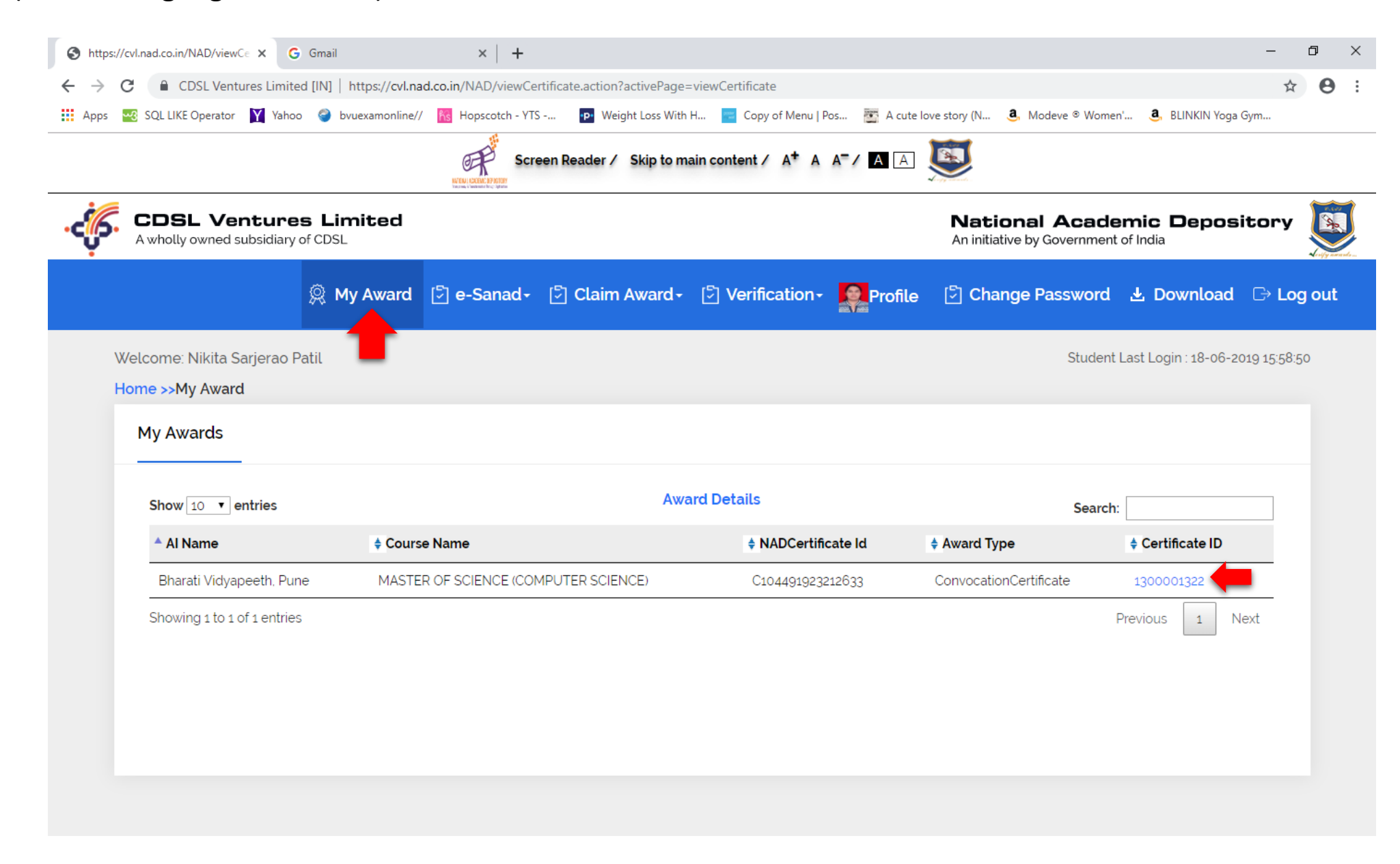

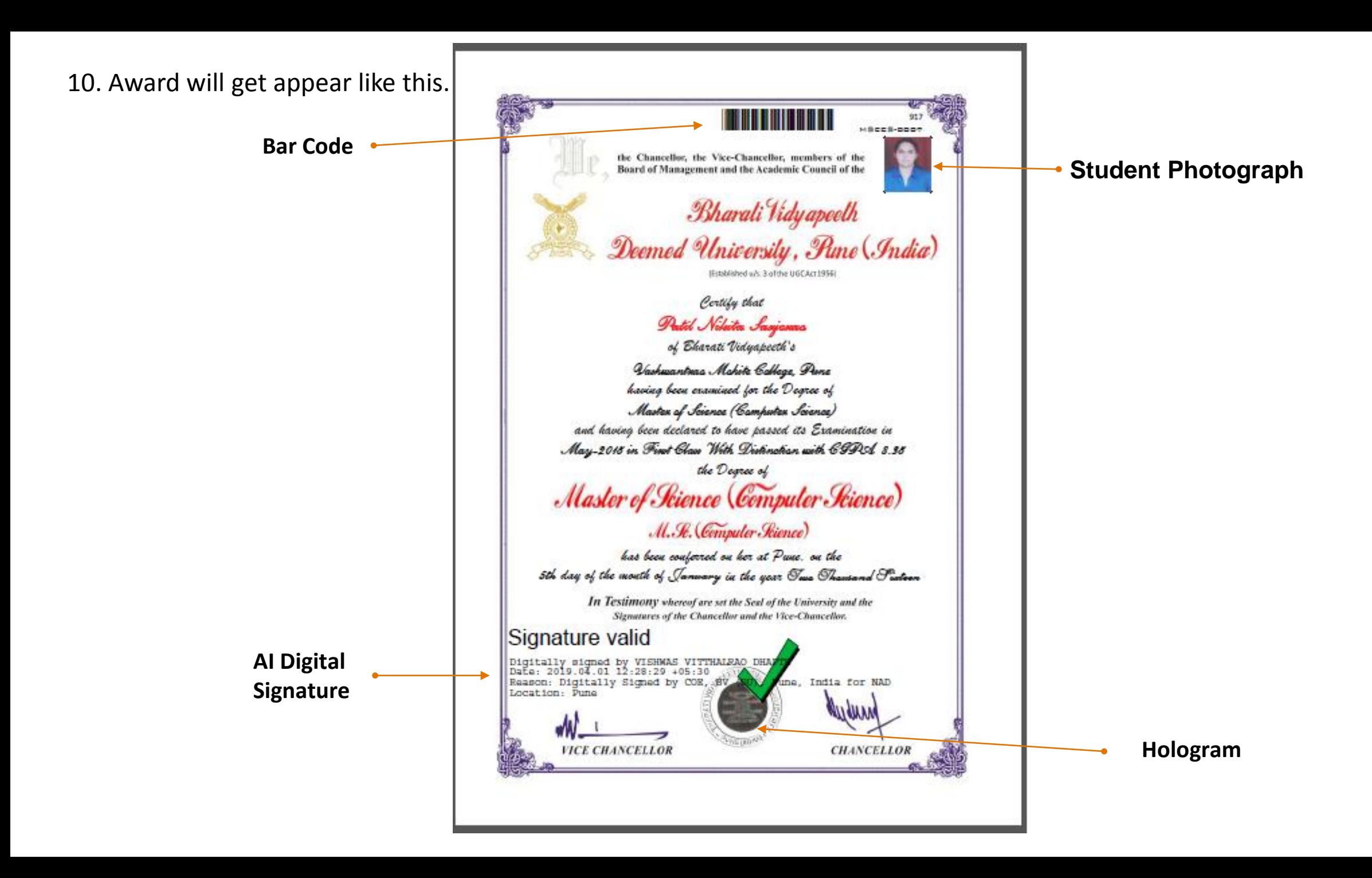

# Thank You